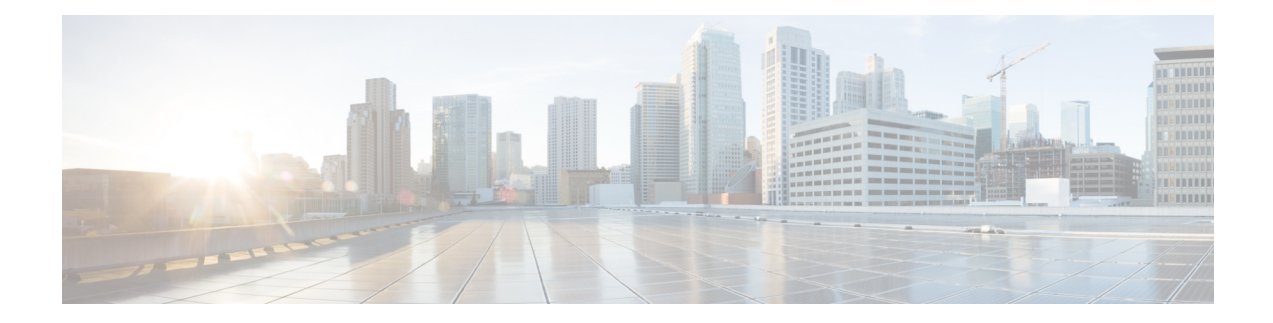

# **Managing Policies**

This chapter contains the following sections:

- [Policies,](#page-0-0) on page 1
- [Computing](#page-1-0) Policies, on page 2
- Configuring a Bare Metal Server [Provisioning](#page-3-0) Policy, on page 4
- Data [Collection](#page-7-0) Policy, on page 8
- About Group Share [Policy,](#page-10-0) on page 11
- Storage [Policies,](#page-11-0) on page 12
- [Credential](#page-18-0) Policies, on page 19
- [Network](#page-19-0) Policies, on page 20
- System [Policies,](#page-26-0) on page 27
- End User [Self-Service](#page-33-0) Policy, on page 34
- Configuring a VM [Management](#page-34-0) Policy, on page 35

# <span id="page-0-0"></span>**Policies**

Cisco UCS Director provides an End User Portal in which resources, such as virtual machines (VMs) or bare metal servers, are provisioned from a pool of assigned resources using predefined policies set by administrators.

A policy is a group of rules that determine where and how a new resource, be it a virtual machine or a bare metal server, is provisioned within the infrastructure, based on available system resources.

Cisco UCS Director requires that you set up the following policies to provision resources:

- Computing
- Storage
- Network
- System
- Bare Metal

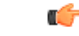

**Important** Create a cloud account prior to setting up policies to provision VMs.

# <span id="page-1-0"></span>**Computing Policies**

Computing policies determine the compute resources that can be used during provisioning to satisfy group or workload requirements.

As an administrator, you can define advanced policies by mixing and matching various conditions in the computing policy.

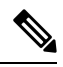

**Note**

We recommend that you thoroughly understand all the fields in the computing policy. Some combinations of conditions can result in no host machines being available during self-service provisioning.

## **Creating a Computing Policy**

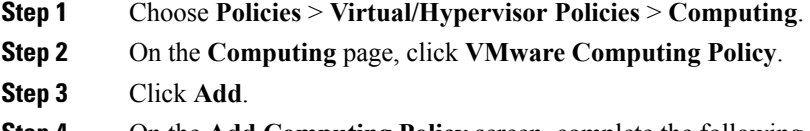

**Step 4** On the **Add Computing Policy** screen, complete the following fields:

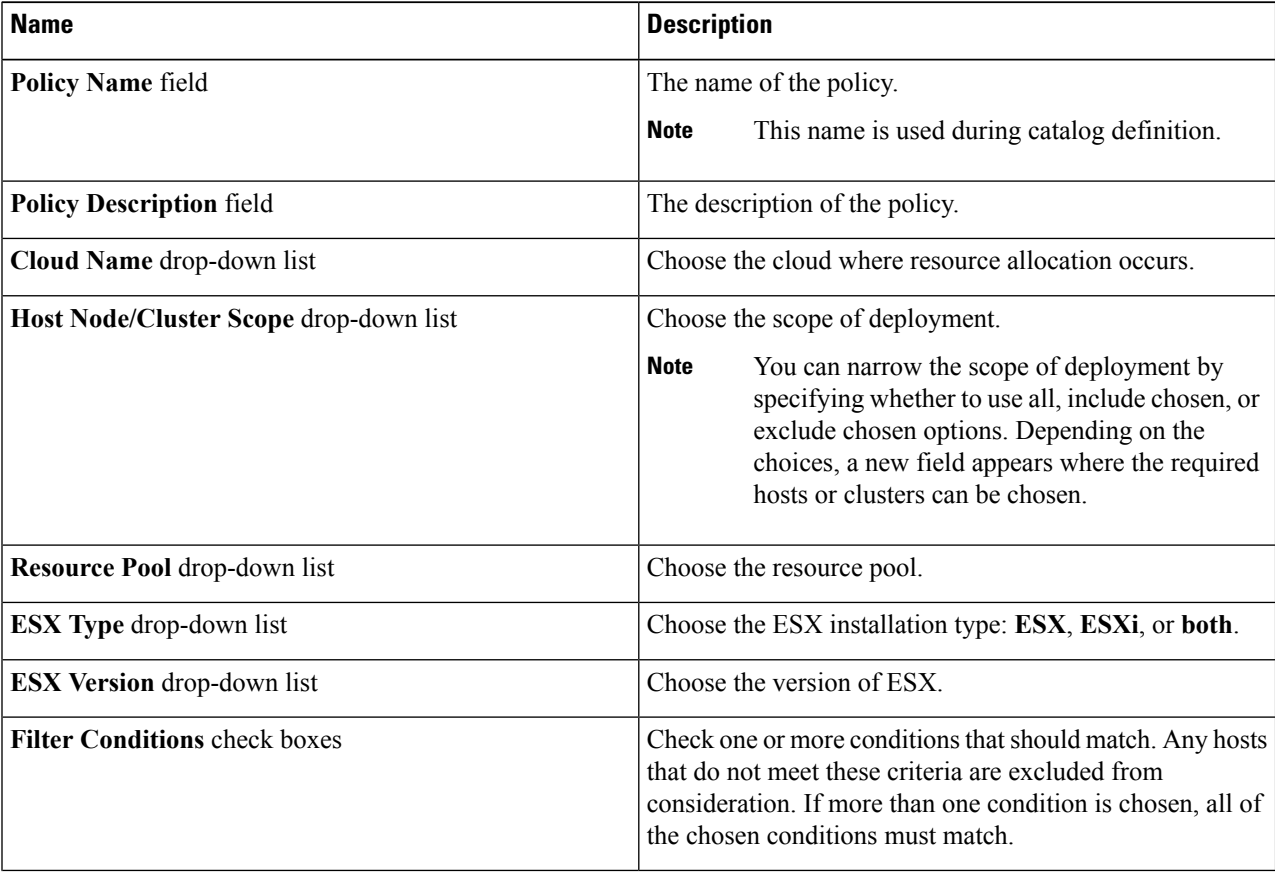

 $\mathbf{l}$ 

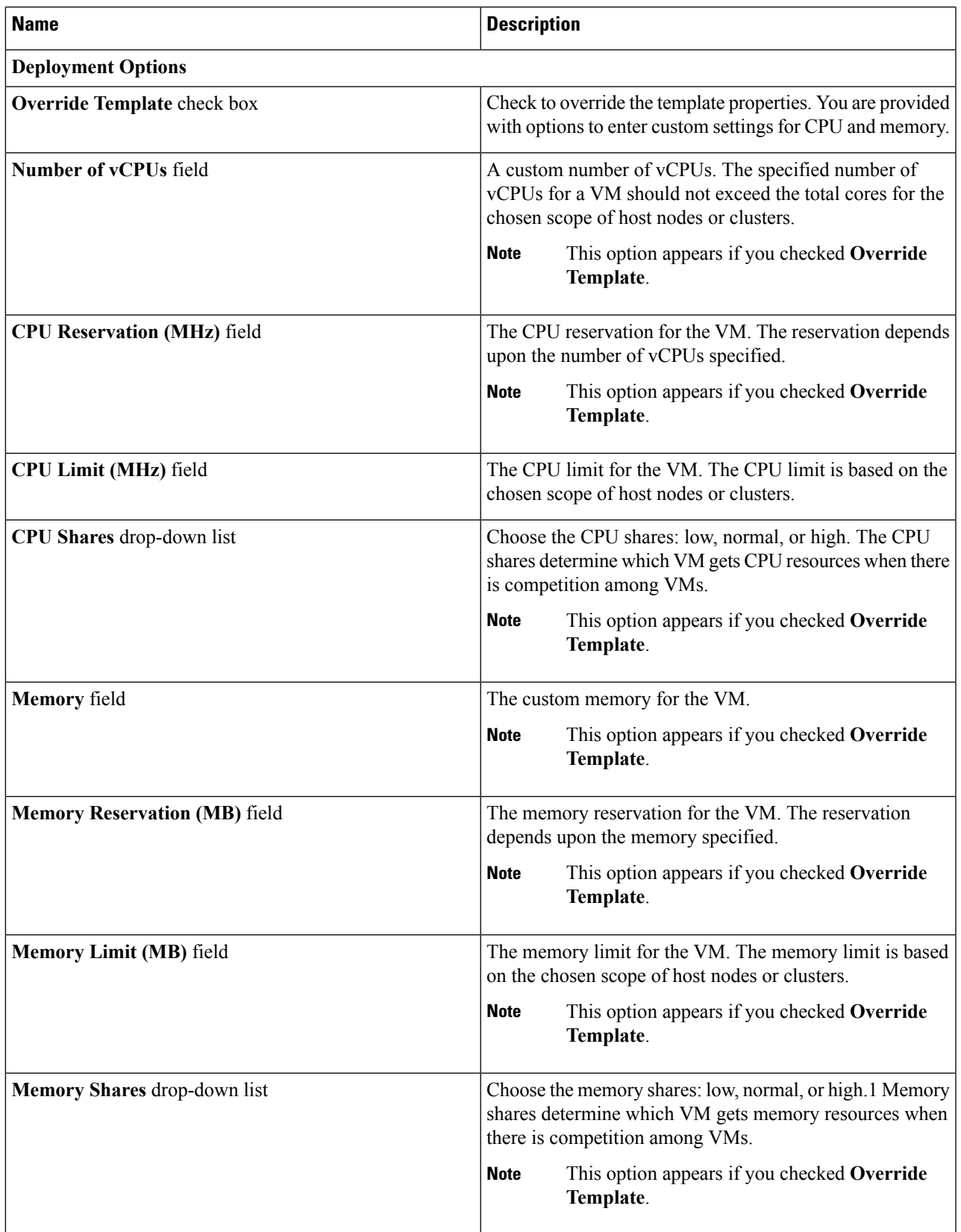

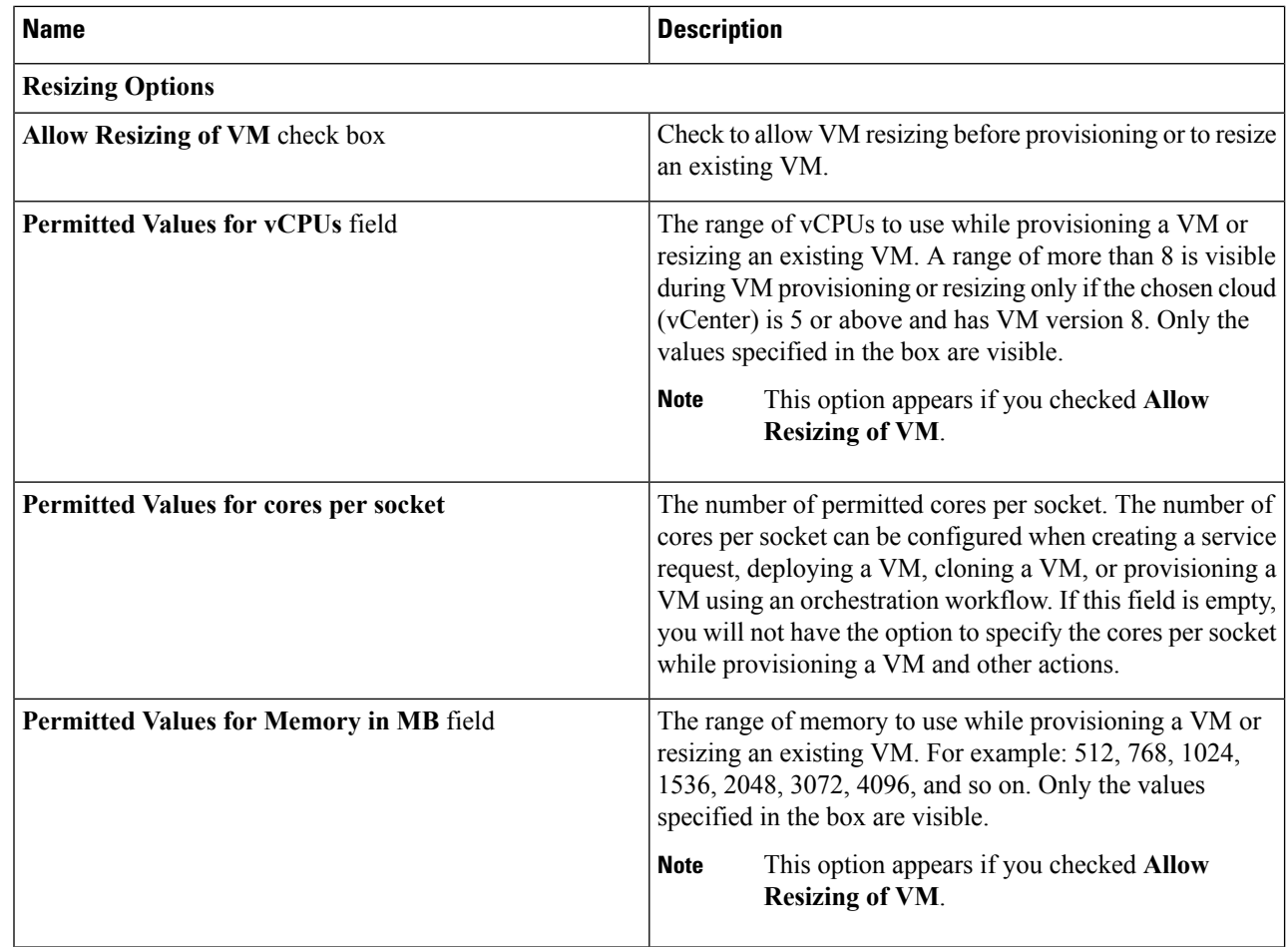

<span id="page-3-0"></span>**Step 5** Click **Submit**.

# **Configuring a Bare Metal Server Provisioning Policy**

#### **Before you begin**

- A Bare Metal Agent (BMA) account must be added and configured with Bare Metal OS images.
- A Cisco UCS Manager account must be added.
- A Cisco UCS Central account must be added.
- If you need a specific cost associated with the bare metal server, then you must create a bare metal server cost model prior to creating this policy.

**Step 1** Choose **Policies** > **Physical Infrastructure Policies** > **Bare Metal Servers**.

**Step 2** On the **Bare Metal Servers** page, click **Bare Metal Server Provisioning Policy**.

### **Step 3** Click **Add**.

I

### **Step 4** On the **Add Bare Metal Server Provisioning Policy** screen, complete the required fields, including the following:

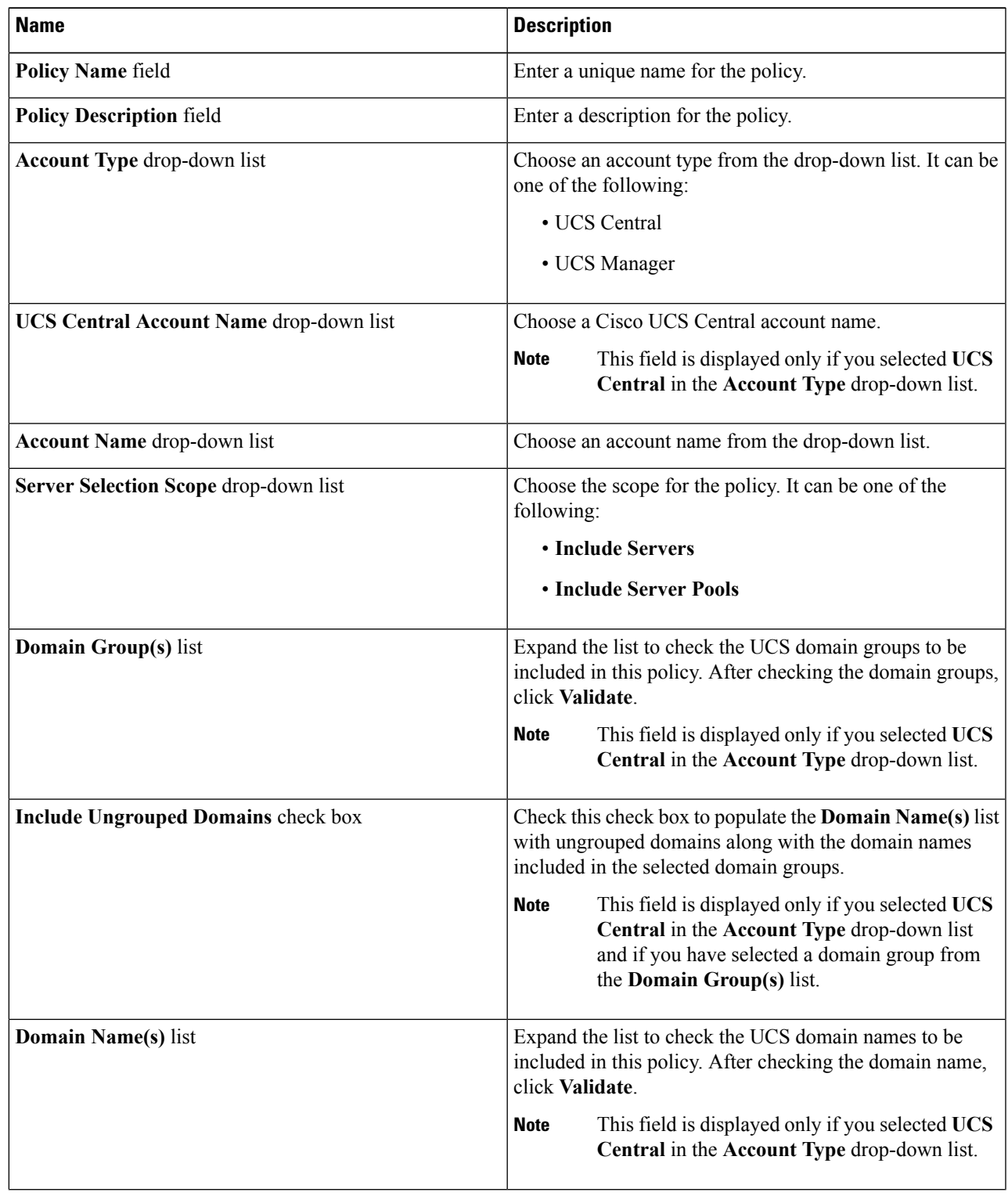

I

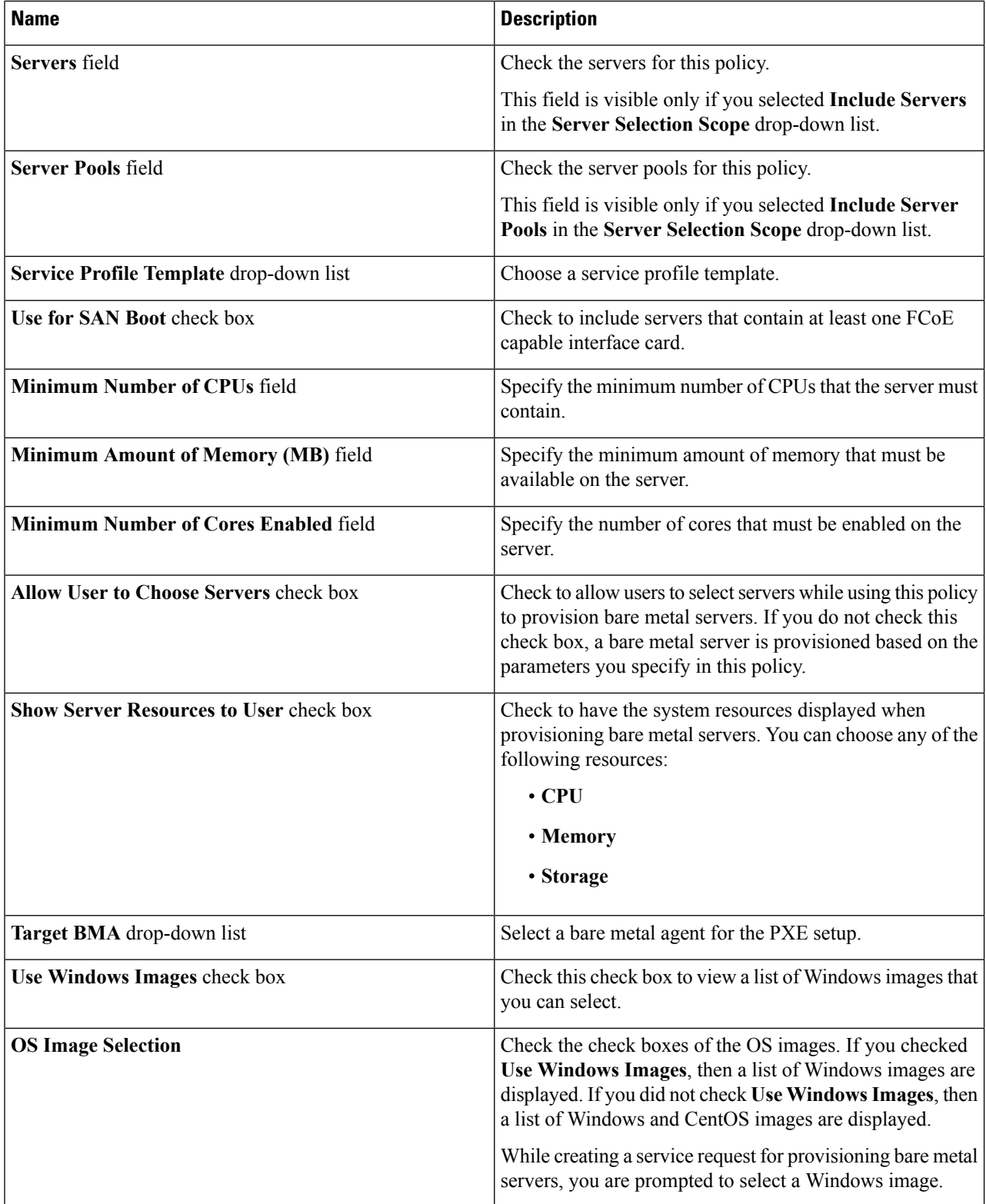

ı

 $\mathbf l$ 

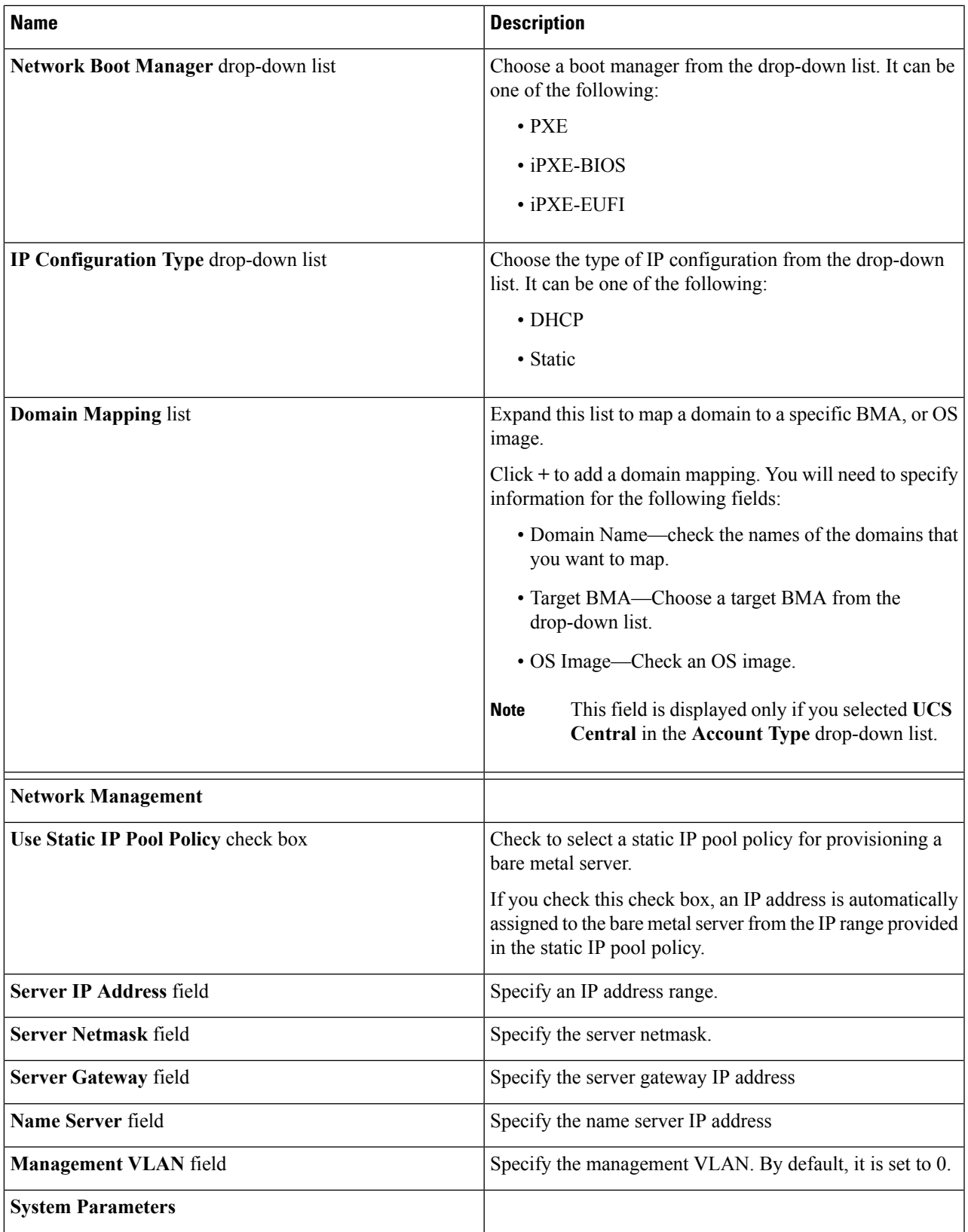

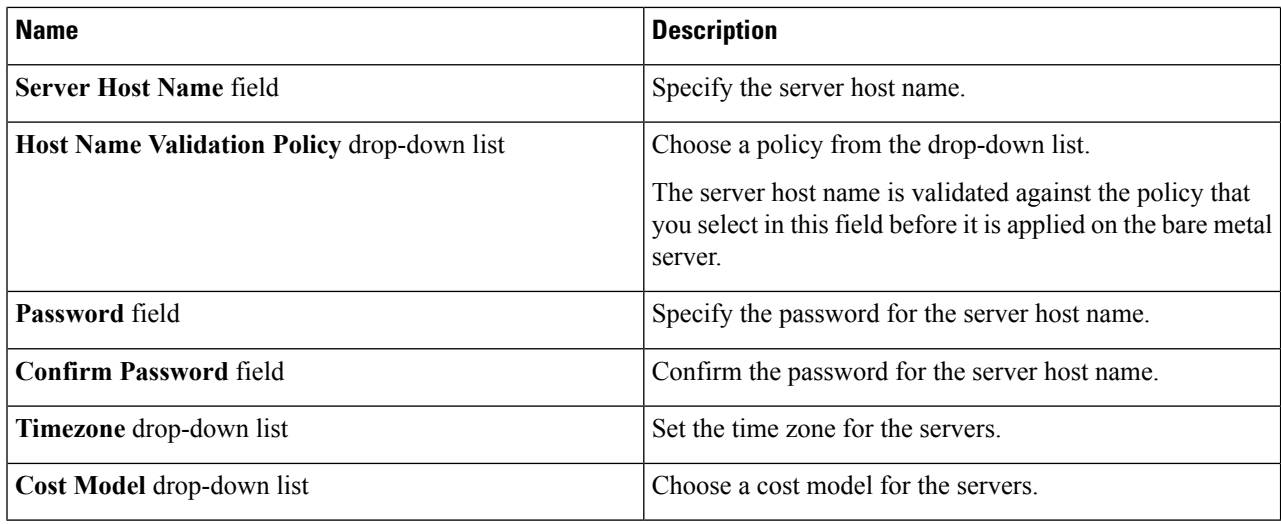

#### **Step 5** Click **Submit**.

#### **What to do next**

You can validate the policy.

### **Validating a Bare Metal Server Provisioning Policy**

To ensure that the parameters specified in the bare metal server provisioning policy are accurate, you can run this validation process on the policy.

#### **Before you begin**

You should have created a bare metal server provisioning policy.

- **Step 1** Choose **Policies** > **Physical Infrastructure Policies** > **Bare Metal Servers**.
- **Step 2** On the **Bare Metal Servers** page, click **Bare Metal Server Provisioning Policy**.
- **Step 3** Choose a policy from the list of policies.
- <span id="page-7-0"></span>**Step 4** From the **More Actions** drop-down list, choose **Validate**.

The validation process is initiated, and the results are displayed in the **Status** column on the **Bare Metal Server Provisioning Policy** screen.

# **Data Collection Policy**

A data collection policy can be created to control the parameters that can be retrieved from the vCenter server for each VMware account. Each of the parameters mentioned in a data collection policy is collected and used in specific trend reports in Cisco UCS Director.

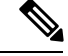

**Note**

VMware is the only supported virtual account type. When a VMware account is added, it is automatically associated with the **default-data-collection-policy**.

## **Configuring a Data Collection Policy for a Virtual Account**

- **Step 1** Choose **Policies** > **Virtual/Hypervisor Policies** > **Service Delivery**.
- **Step 2** On the **Service Delivery** page, click **Data Collection Policy**.
- **Step 3** Click **Add**.
- **Step 4** On the **Add** screen, complete the following fields:

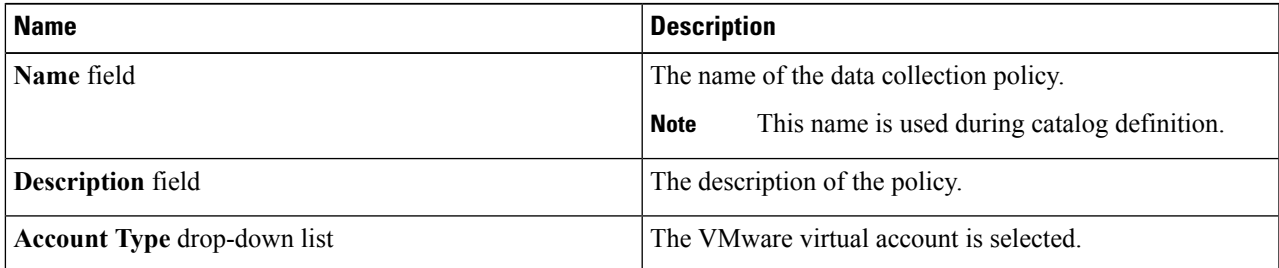

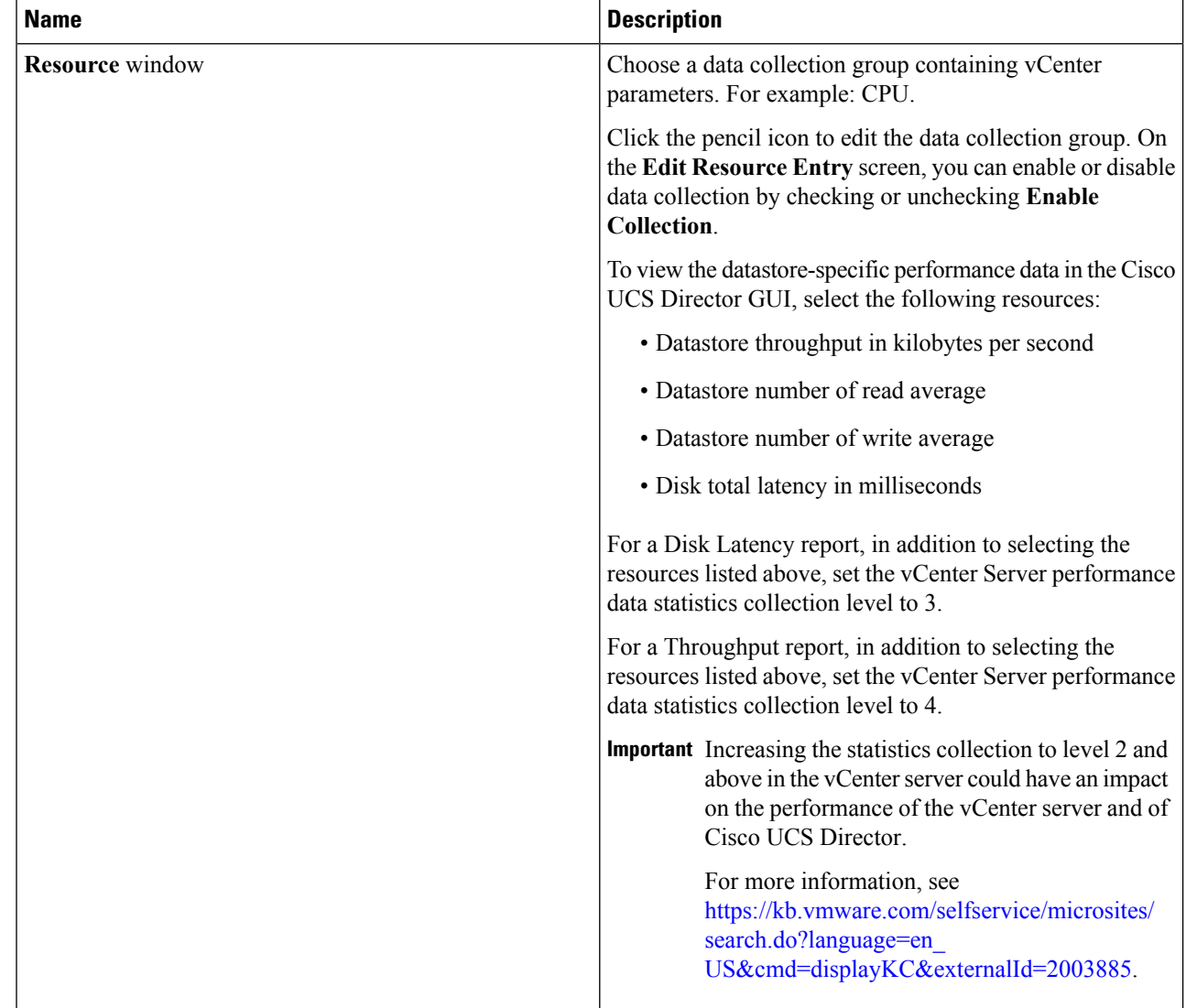

**Step 5** Click **Submit**.

# **Associating the Data Collection Policy for a Virtual Account**

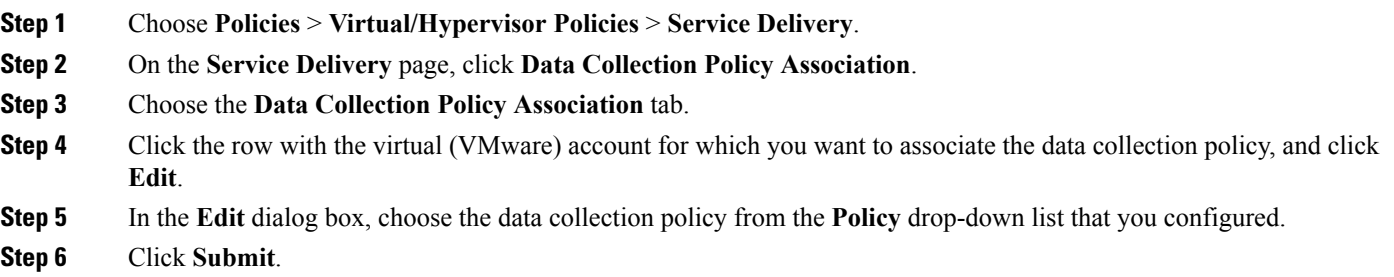

Ш

The VMware account is now associated with the data collection policy.

## <span id="page-10-0"></span>**About Group Share Policy**

A group share policy provides more control to the users on resources and on what they can share with other users. With this policy, users can view resourcesthat are currently assigned only to them or can view resources that are assigned to all groups that the users are part of.

While you are creating a group, you can define a group share policy and determine which groups have read/write permissions. Later, when users are added to this group, their access to resources is defined by the group share policy.

## **Creating a Group Share Policy**

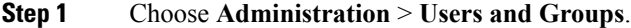

- **Step 2** On the **Users and Groups** page, click **Group Share Policy**.
- **Step 3** Click **Add**.
- **Step 4** On the **Add Group Share Policy** screen, complete the following fields:

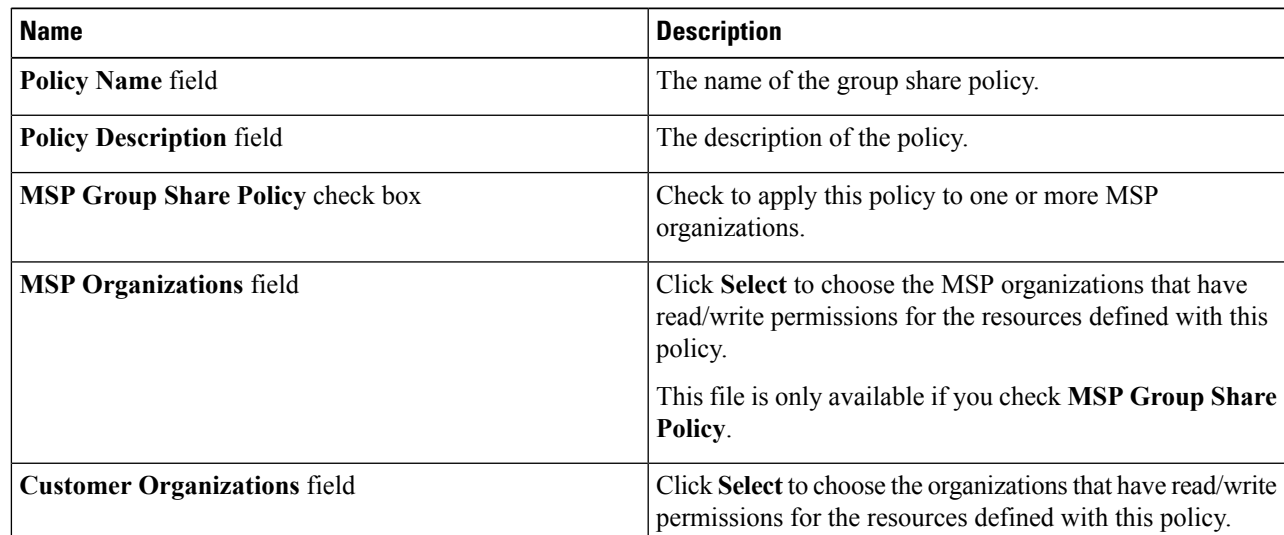

#### **Step 5** Click **Submit**.

#### **What to do next**

You can associate this group share policy with user groups in the system. Based on the permissions, users within those groups inherit read/write permissions to resources.

## <span id="page-11-0"></span>**Storage Policies**

A storage policy defines resources such as the datastore scope, type of storage to use, minimum conditions for capacity, latency, and so on.

The storage policy also provides options to configure additional disk policies for multiple disks, and to provide datastore choices for use during a service request creation.

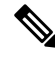

**Note**

Cisco UCS Director supports datastore choice during a service request creation for VM provisioning. You can enable or disable datastore choices for the end user during service request creation. The datastores listed depend upon the scope conditions specified in the storage policy that is associated with the VDC during the service request creation.

To use the datastore selection feature while creating a service request, the template for VM provisioning must have the disk type assigned as **System**. This is applicable for templates with single or multiple disks.

### **Storage Policies for Multiple VM Disks**

Cisco UCS Director supports VM provisioning with multiple disks on multiple datastores.

Disks are classified into five types: system, data, database, swap, and log. The system disk policy is configured first, and the other disks can be configured depending on requirements. You can configure the disk policy individually for each disk type or choose the default system disk policy for each disk.

**Note**

For information on creating a storage policy for a template with multiple disks, see [Multiple](cisco-ucs-director-administration-66_chapter14.pdf#nameddest=unique_263) Disk VM [Provisioning.](cisco-ucs-director-administration-66_chapter14.pdf#nameddest=unique_263)

## **Adding and Configuring a Storage Policy**

- **Step 1** Choose **Policies** > **Virtual/Hypervisor Policies** > **Storage**.
- **Step 2** On the **Storage** page, click **VMware Storage Policy**.
- **Step 3** Click **Add**.
- **Step 4** On the **Add Storage Resource Allocation Policy** screen, complete the following fields:

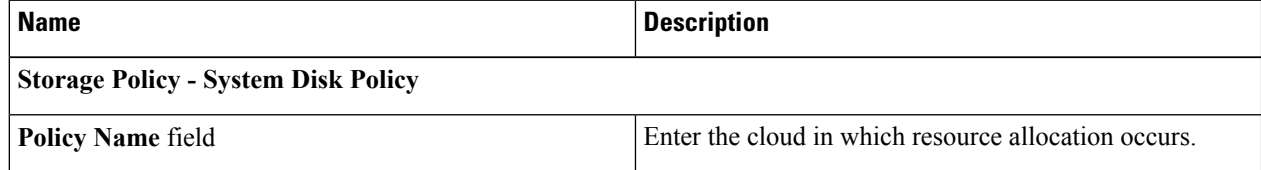

 $\mathbf l$ 

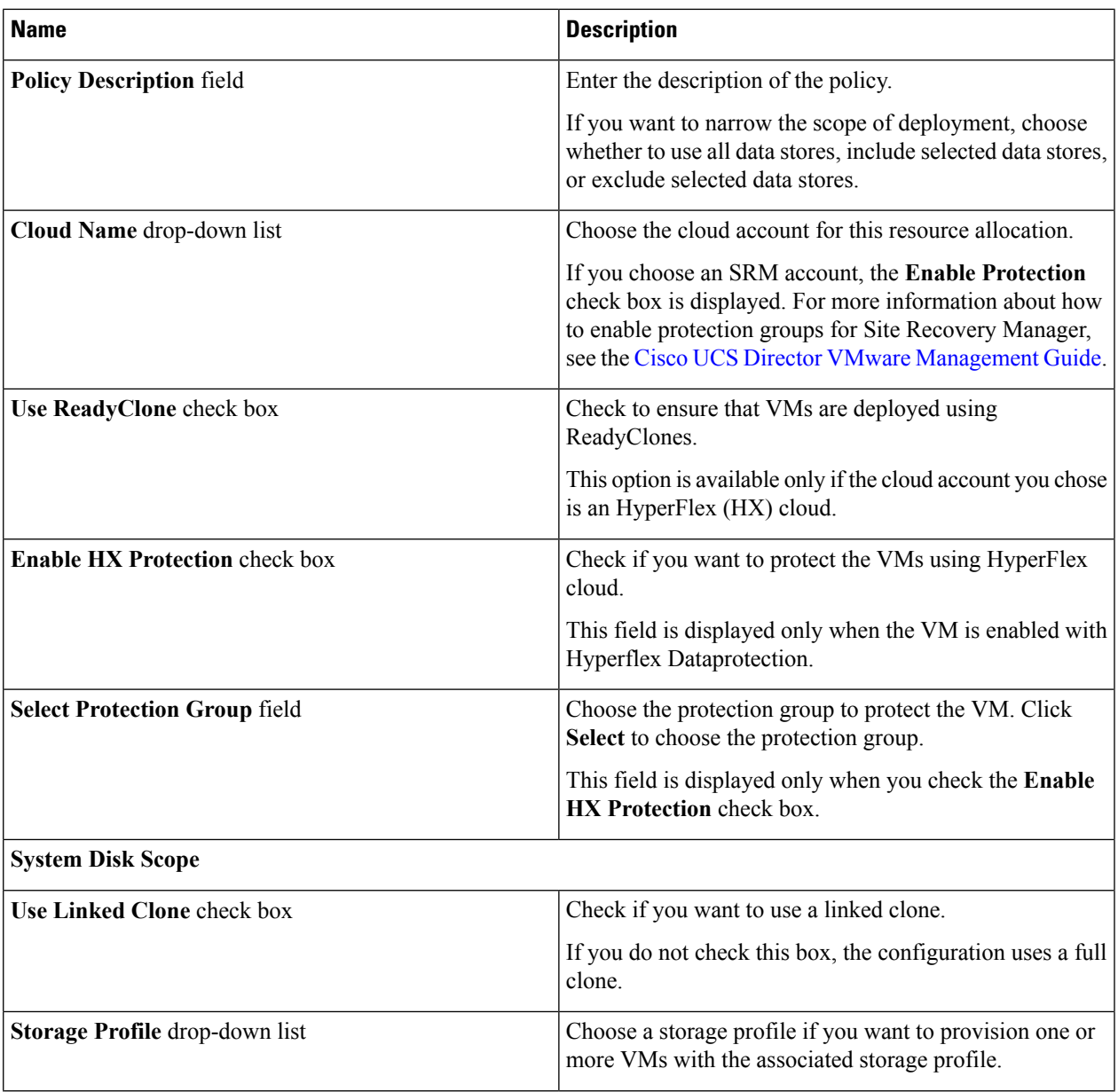

I

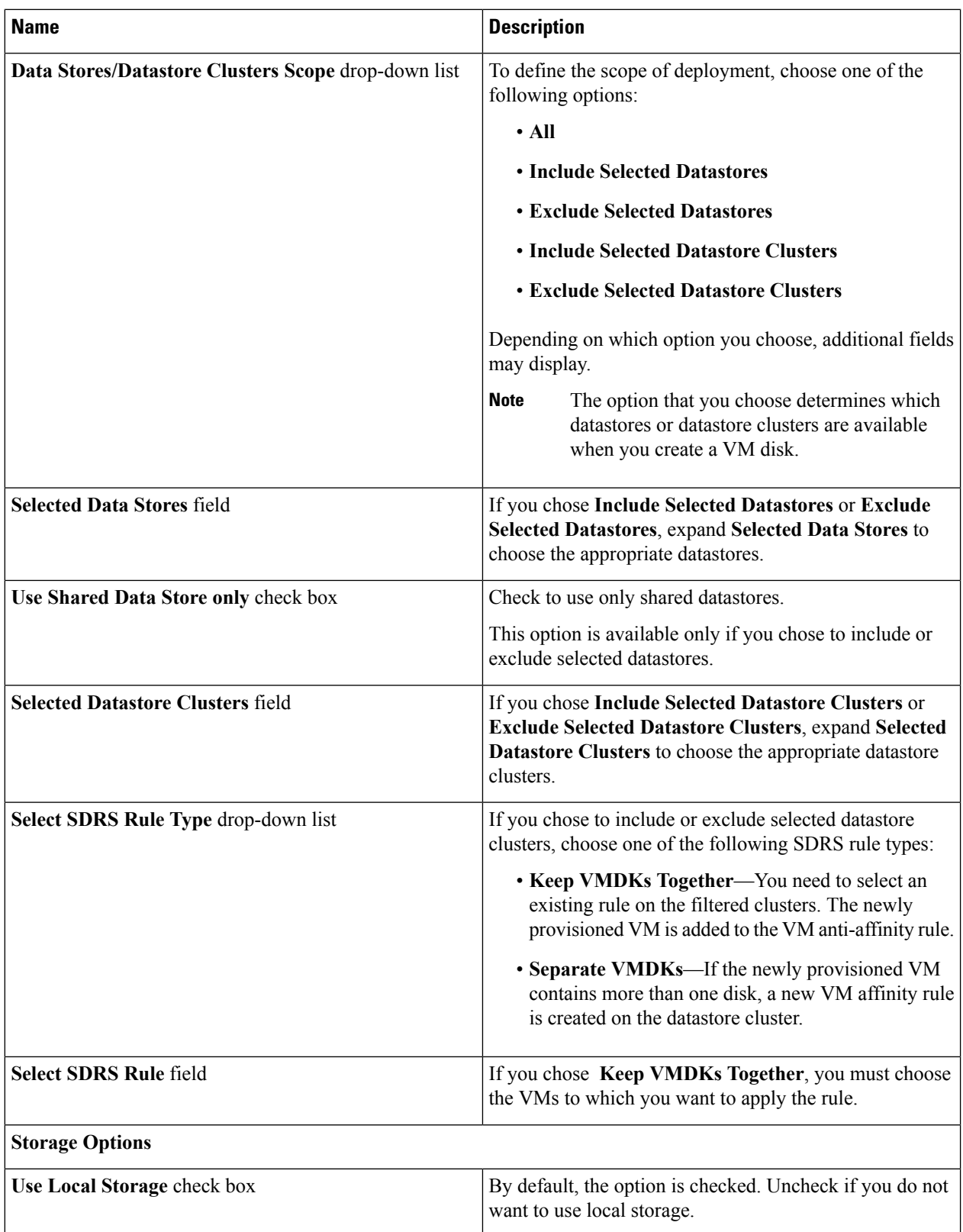

 $\mathbf l$ 

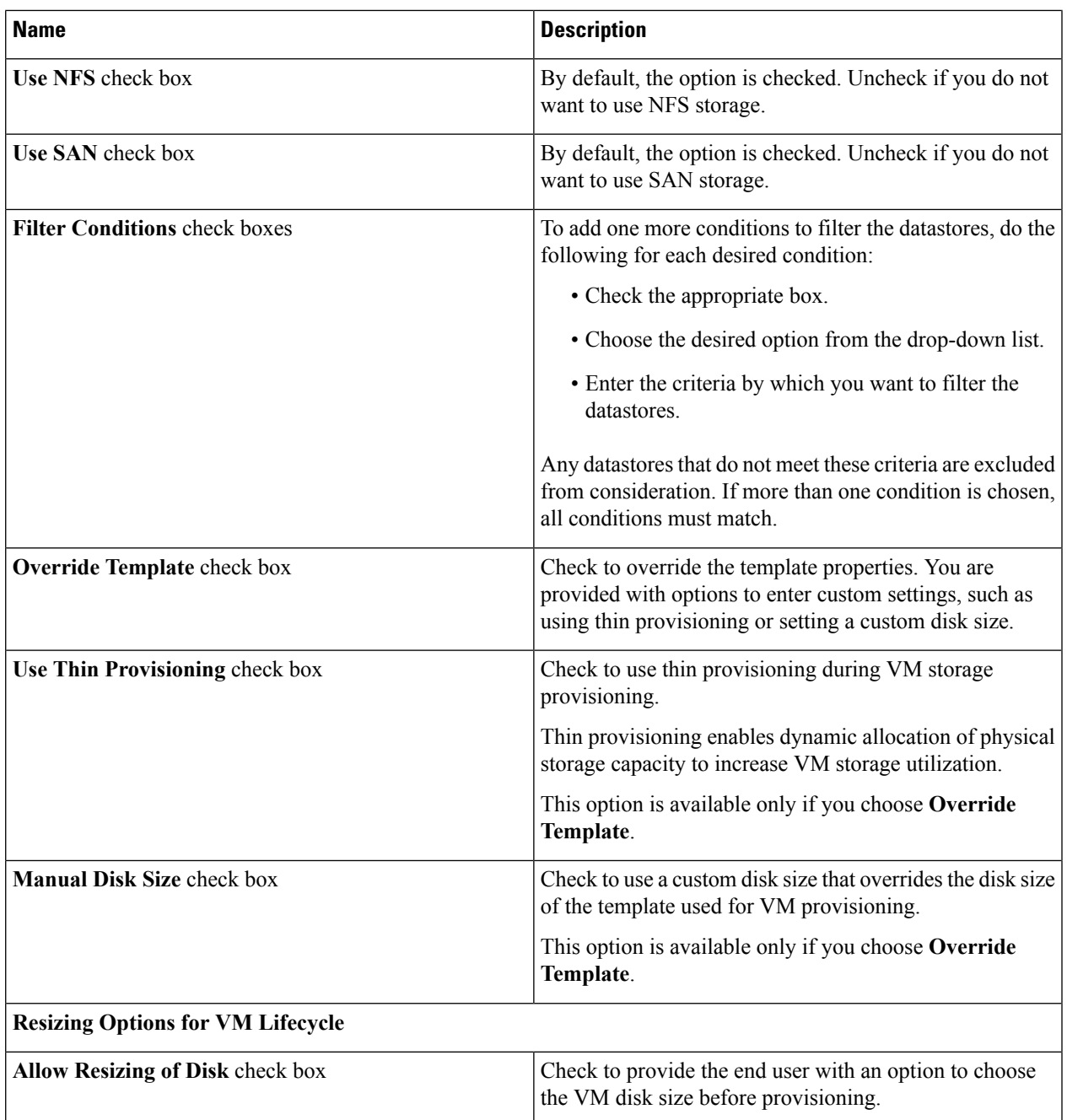

| <b>Name</b>                                          | <b>Description</b>                                                                                           |
|------------------------------------------------------|----------------------------------------------------------------------------------------------------|
| <b>Permitted Values for Disk in GB field</b>         | Specify the disk size values that can be chosen while<br>provisioning a VM.                                  |
|                                                      | You can specify these values in one of the following<br>formats:                                             |
|                                                      | • Range such as $10-1000$                                                                                    |
|                                                      | • Comma separated values such as $1, 5, 10, 50, 100$ ,<br>500, 1024, 5120, 10240.                            |
|                                                      | • Combination of range and comma separated values<br>such as 1,5,10, 10-1000.                                |
|                                                      | This option is available only if you choose <b>Allow Resizing</b><br>of Disk                                 |
| Allow user to select datastores from scope check box | Check to provide the end user with an option to choose<br>the datastore during the service request creation. |

If you use this storage policy for OVF deployment, then the deployed OVF VM is created without thin provisioning. **Note**

#### **Step 5** Click **Next**.

**Step 6** On the **Additional Disk Policies** screen, do one of the following:

- Expand **Disk Policies** to choose a disk type to configure if you do not want to use the same disk policy for that disk type as you configured in the System Disk Policy.
- Click **Next** if you want to use the System Disk Policy options for all disk types.
- By default, the disk policy for the disk is the same as in the System Disk Policy that you configured on the **Add Storage Resource Allocation Policy** screen. **Note**
- **Step 7** If you chose to configure a custom system disk policy for a specific disk type, do the following:
	- a) Click **Edit** to edit the disk type.
	- b) On the **Edit Disk Policies Entry** screen, uncheck **Same As System Disk Policy**.
	- c) On the**Edit Entry** screen, complete the fields.

All the fields displayed here are the same as the fields displayed on the **Add Storage Resource Allocation Policy** screen.

- This configuration determines which datastores are available for the disk type when you create a VM disk. **Note**
- d) Click **Submit**.
- e) Repeat these steps to configure the other disk types, if desired.
- To use the storage policy created with additional disk policies, you must associate the policy with the VDC that is used for the VM provisioning **Note**

**Step 8** Click **Next**.

**Step 9** On the **Hard Disk Policy** screen, specify the number of physical disks that you want to create during VM provisioning. a) Expand **Disks** to add a disk by completing the following fields:

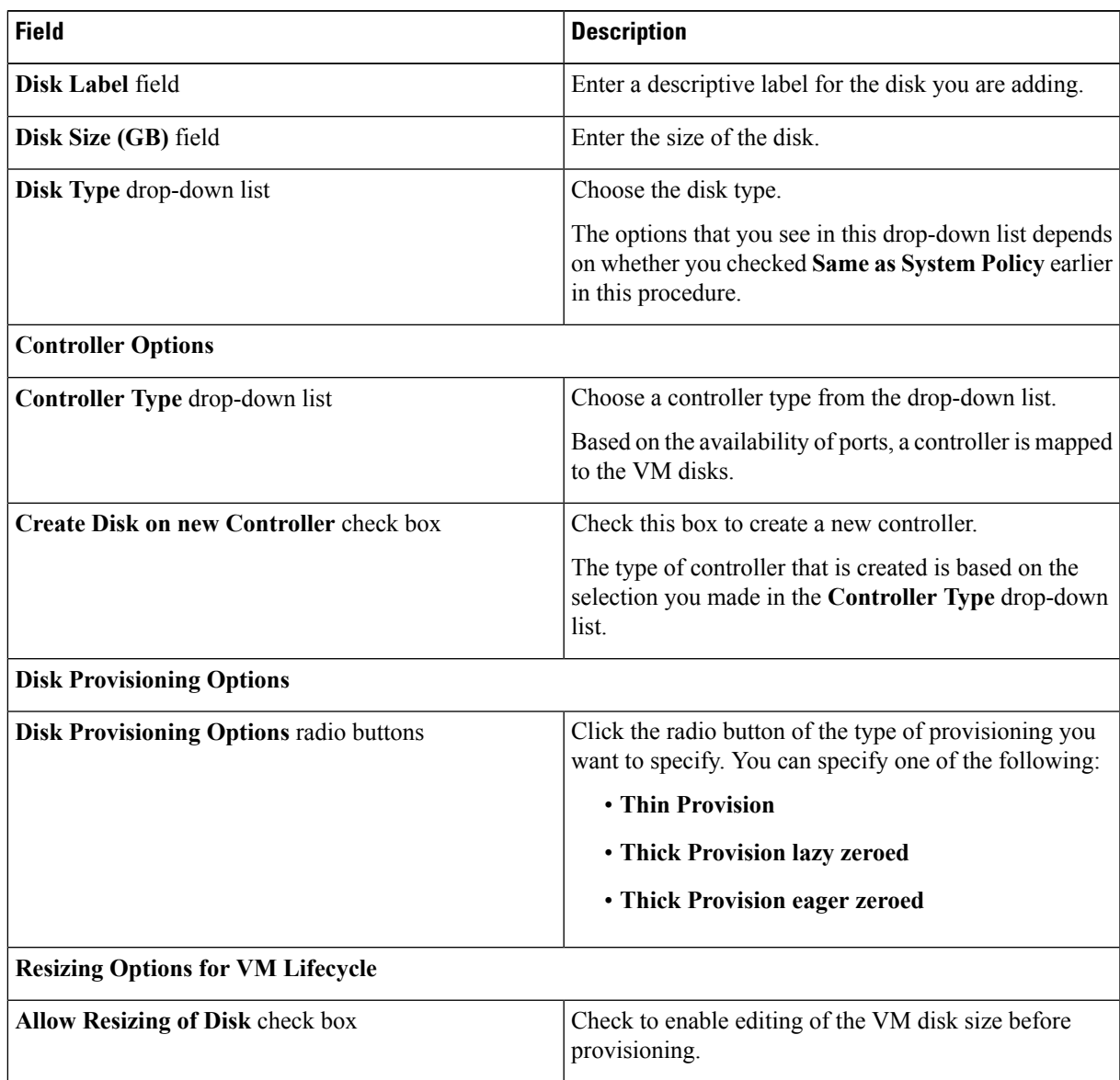

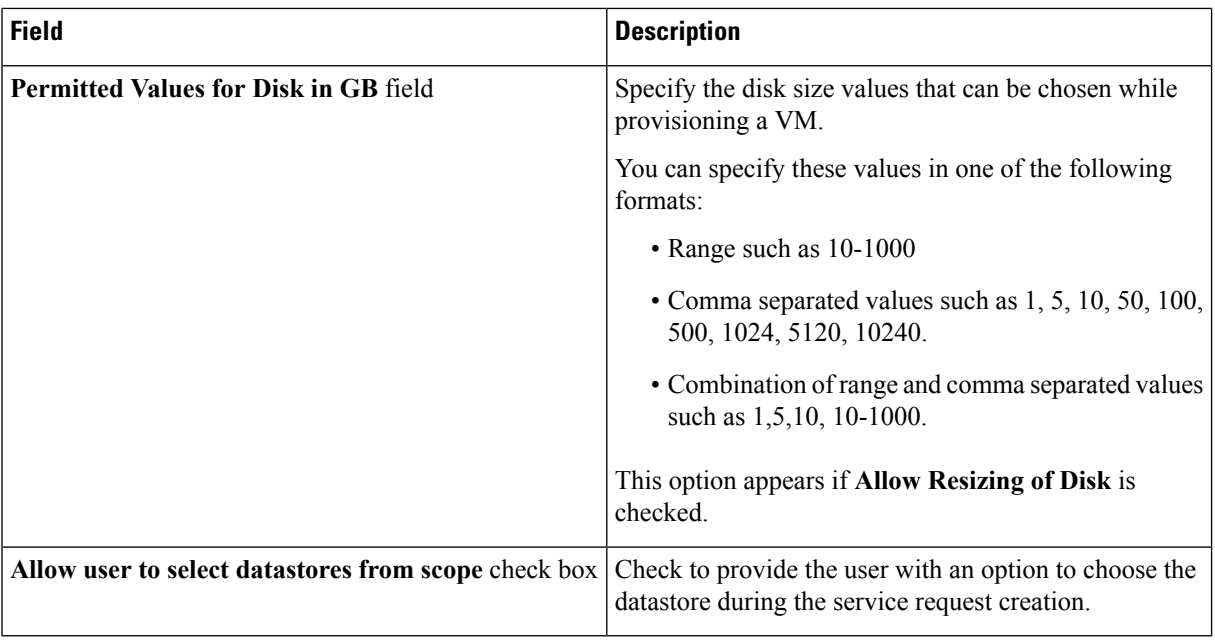

#### **Step 10** Click **Submit**.

**Note**

- If you use a storage policy for OVF deployment, then the deployed OVF VM is created without thin provisioning.
	- To use the storage policy created with additional disk policies, you need to associate the policy with the VDC that is used for the VM provisioning.
	- When using the Additional Disks Policies configured in a policy, make sure to uncheck **Provision all disks in a single database** during catalog creation for the multiple disk template. For more information about catalog creation, see [Managing](cisco-ucs-director-administration-66_chapter12.pdf#nameddest=unique_264) Catalogs.

### **Virtual Storage Catalogs**

You can use a virtual storage catalog to customize storage policies. Using the virtual storage catalog, you can choose more than one storage policy and give it a custom storage entry name.

You map a storage catalog to a catalog by enabling it during catalog creation. When you raise a service request using the catalog, you are provided with the **Storage Tier** choice.

### **Configuring a Virtual Storage Catalog**

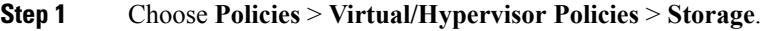

- **Step 2** On the **Storage** page, click **Virtual Storage Catalog**.
- **Step 3** Click **Add**.
- **Step 4** On the **Add Catalog** screen, complete the following fields:

П

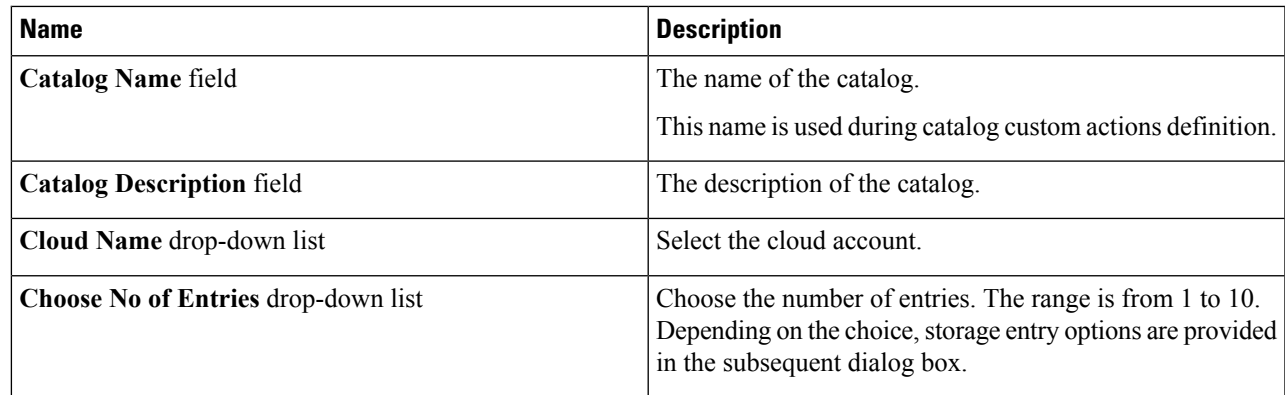

#### **Step 5** Click **Next**.

**Step 6** On the **Add Entries** screen, complete the following fields:

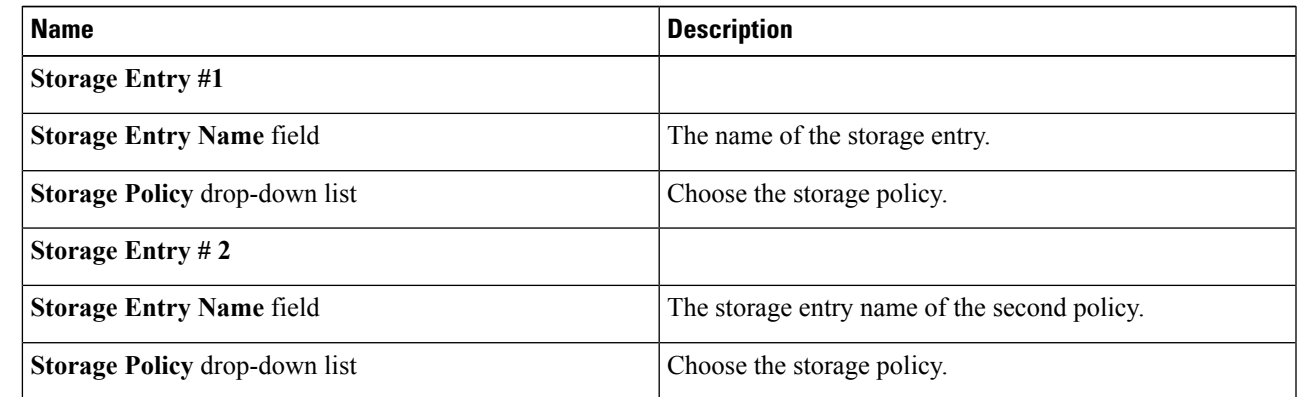

**Step 7** Click **Submit**.

#### **What to do next**

• You can map the virtual storage catalog during catalog creation.

See [Managing](cisco-ucs-director-administration-66_chapter12.pdf#nameddest=unique_264) Catalogs.

• You can view the storage tier options during the Service request creation.

See Using Self-Service [Provisioning](cisco-ucs-director-administration-66_chapter13.pdf#nameddest=unique_267).

# <span id="page-18-0"></span>**Credential Policies**

A policy comprises a set of rules that controls access to a system or network resource. A credential policy defines password requirements and account lockouts for user accounts. Credential policies that are assigned to user accounts control the authentication process in Cisco UCS Director. After you add a credential policy, you can assign the new policy as the default policy for a credential type or to an individual application.

## **Configuring a Credential Policy**

- **Step 1** Choose **Policies** > **Physical Infrastructure Policies** > **Credential Policies**.
- **Step 2** On the **Credential Policies** page, click **Credential Policies**.
- **Step 3** Click **Add**.
- **Step 4** On the **Add Credential Policy** screen, check the check the account type.
- **Step 5** Click **Select**.
- **Step 6** On the **Add Credential Policy** screen, complete the required fields, including the following:

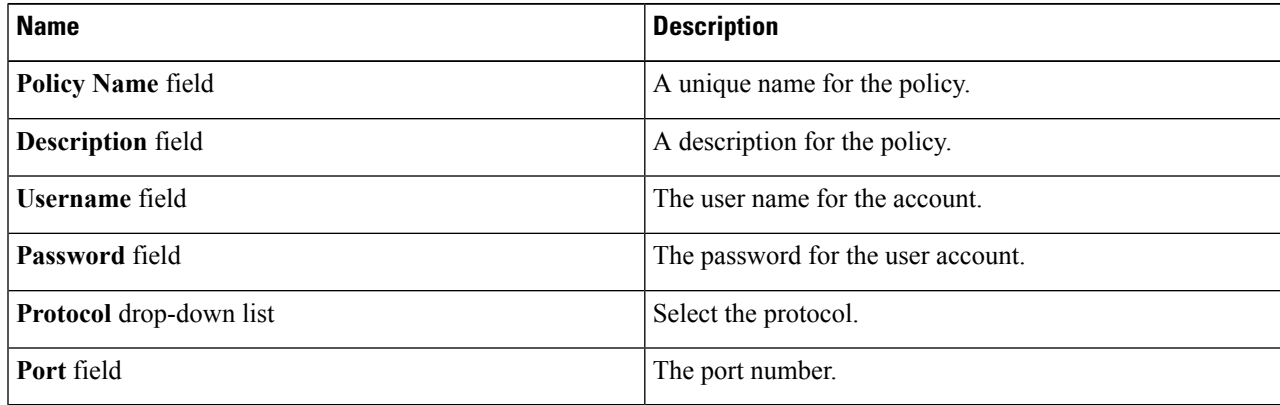

The fields displayed in this screen vary depending on the type of account that you are creating the policy for.

#### <span id="page-19-0"></span>**Step 7** Click **Submit**.

At a later point in time, if you modify the credentials in this policy, the changes are automatically applied to accounts configured with the policy. These changes are applied when Cisco UCS Director attempts to connect with these accounts.

# **Network Policies**

The network policy includes resources such as network settings, DHCP or static IP, and the option to add multiple vNICs for VMs provisioned using this policy.

## **Adding a Static IP Pool Policy**

You can optionally configure a static IP pool policy that can be used with a network policy.

- **Step 1** Choose **Policies** > **Virtual/Hypervisor Policies** > **Network**.
- **Step 2** On the **Network** page, click **Static IP Pool Policy**.
- **Step 3** Click **Add**.
- **Step 4** On the **Static IP Pool Policy Information** screen, complete the following fields:

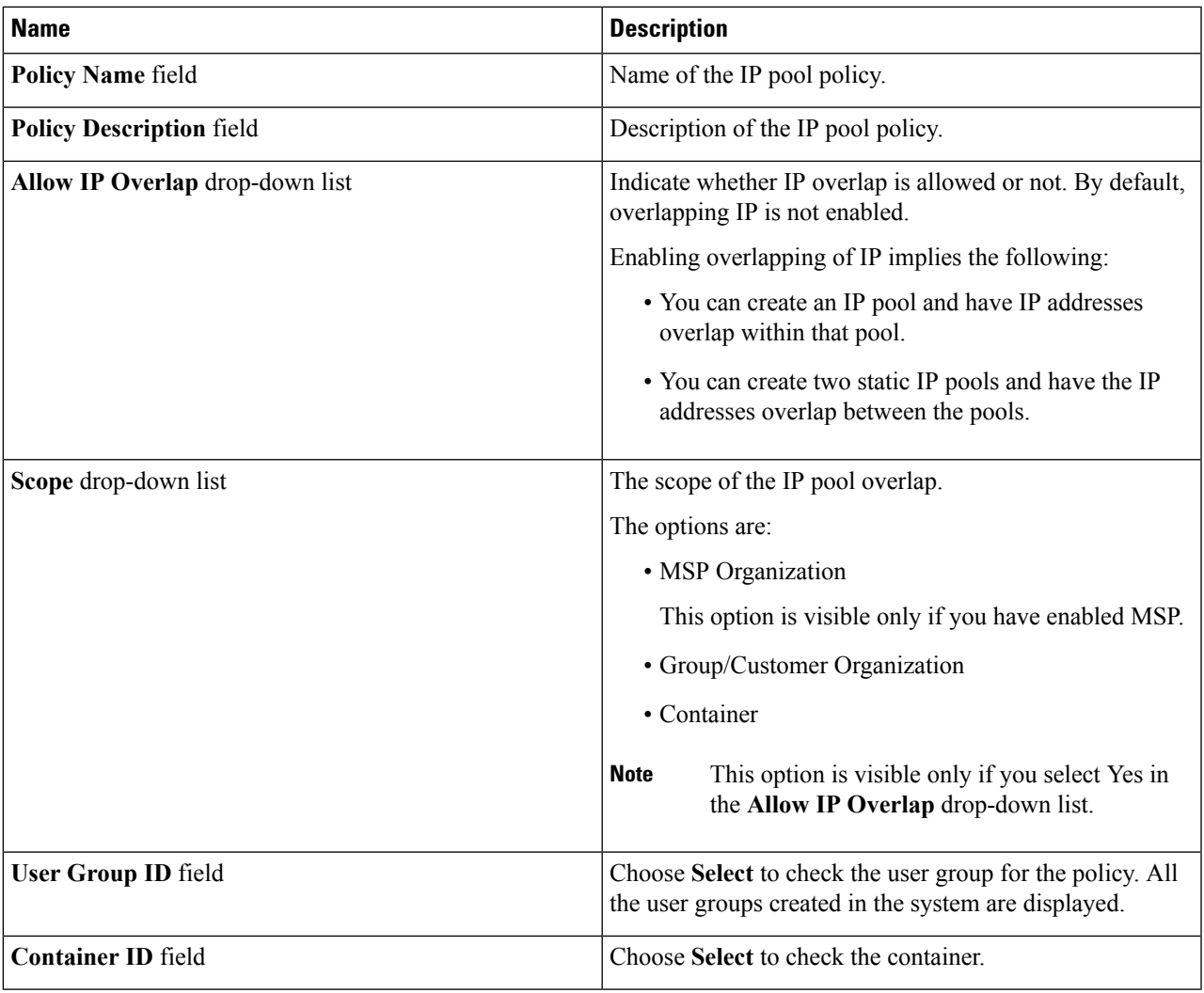

**Step 5** Expand the **Static IP Pools** section section and click **(+)** to add and configure multiple static IP pools.

**Step 6** On the **Add Entry to Static IP Pools** screen, complete the following fields:

| <b>Name</b>                     | <b>Description</b>                                                         |
|---------------------------------|----------------------------------------------------------------------------|
| <b>Static IP Pool field</b>     | The static IP pool.                                                        |
|                                 | For example: 10.5.0.1 - 10.5.0.50, 10.5.0.100, 10.5.1.20<br>$-10.5.1.70$ . |
| <b>Subnet Mask field</b>        | The subnetwork mask for the pool. For example:<br>255 255 255 0            |
| <b>Gateway IP Address field</b> | The IP address of the default gateway for this network.                    |
| <b>VLAN ID</b> field            | The VLAN ID to be used for the network. Enter a valid<br>VLAN ID range.    |

### **Step 7** Click **Submit**.

**Step 8** Click **Submit** on the **Static IP Pool Policy Information**screen.

## **Configuring a IP Subnet Pool Policy**

- **Step 1** Choose **Policies** > **Virtual/Hypervisor Policies** > **Network**.
- **Step 2** On the **Network** page, click **IP Subnet Pool Policy**.
- **Step 3** Click **Add**.
- **Step 4** On the **IP Subnet Pool Policy Information** screen, complete the following fields:

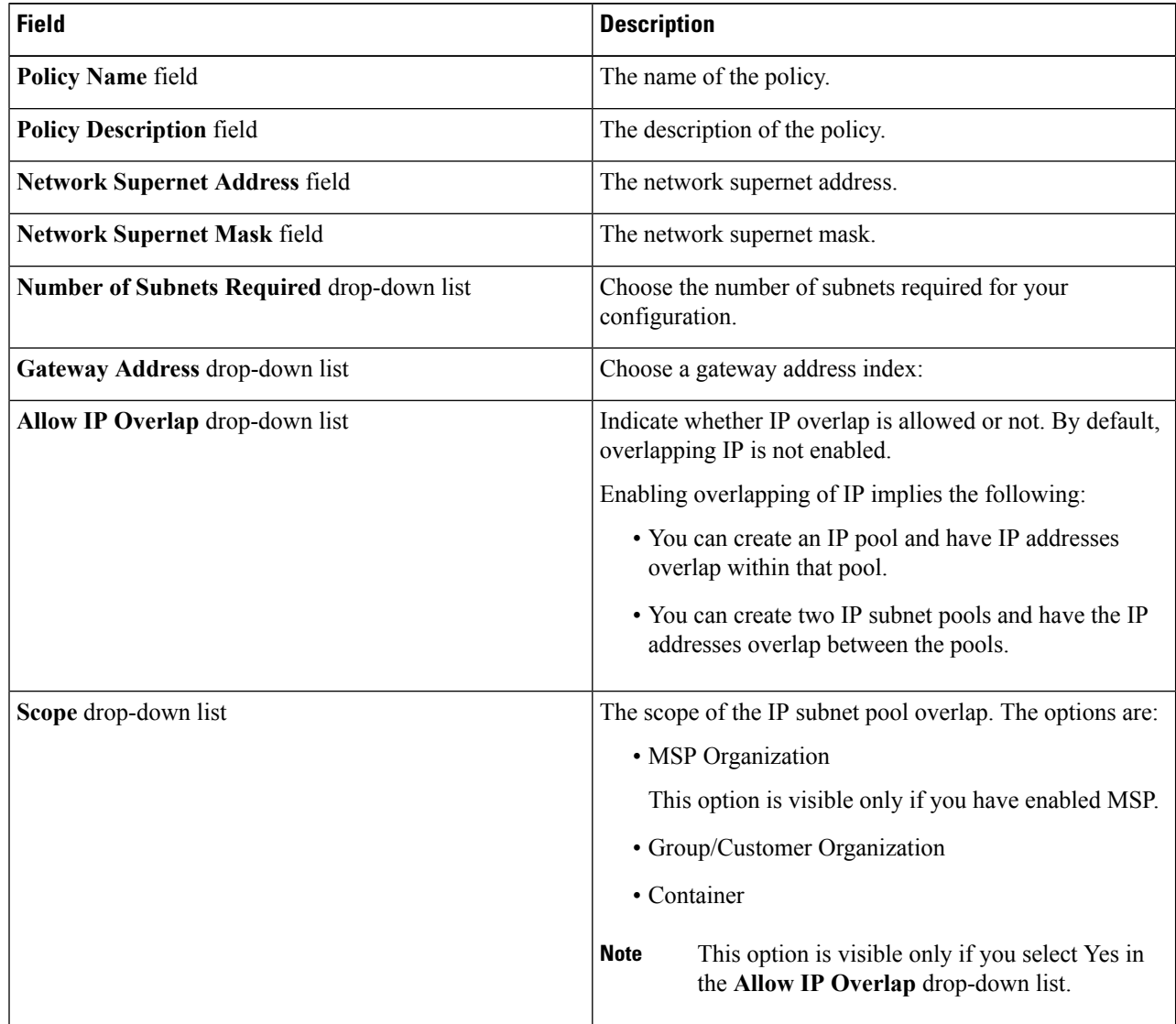

While creating a policy with overlapping IP enabled, you must first determine if there are any other IP subnet **Important** pool policies created with the same IP range. If those other policies also have overlapping IP enabled, then you can create an additional policy with no errors. However, if a previously created IP subnet pool policy, which uses the same IP range that you want to specify for the policy you are creating, does not have overlapping IP enabled, then you cannot proceed. The same behavior holds true in the case of creating a policy without enabling overlapping IP.

While creating this policy without enabling overlapping IP, you must first determine if there are any other policies that are created with the same IP range. If previously created pool policies have overlapping IP enabled, then you cannot specify the same IP range to create another policy with overlapping IP disabled.

**Step 5** Click **Submit**.

## **Adding a Network Policy**

**Step 1** Choose **Policies** > **Virtual/Hypervisor Policies** > **Network**.

- **Step 2** On the **Network** page, click **VMware Network Policy**.
- **Step 3** Click **Add**.
- **Step 4** On the **Network Policy Information** screen, complete the following fields:

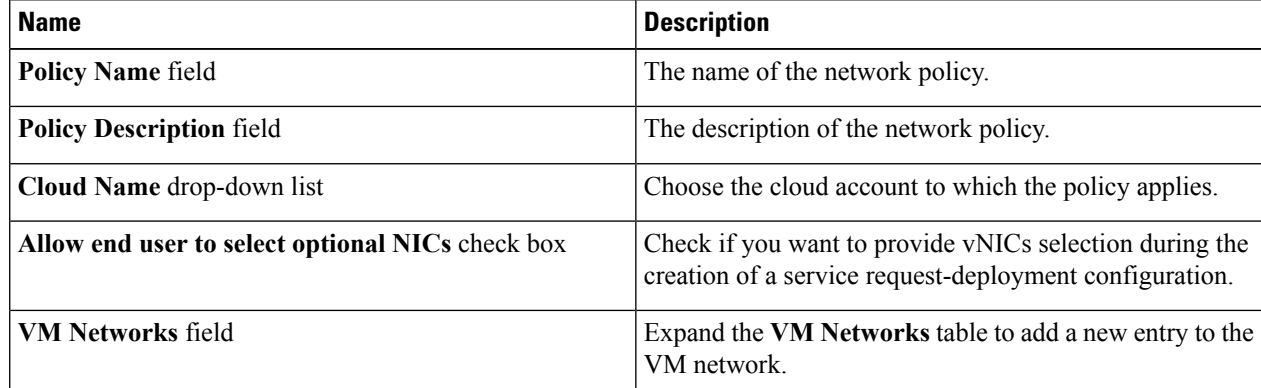

**Step 5** Click Add in the VM Networks section to add and configure multiple vNICs. These vNICs are applicable to the VM that is provisioned using this policy.

**Note** To add or replace vNICs for provisioned or discovered VMs using VM actions, you must configure the vNICs.

**Step 6** On the **Add Entry to VM Networks** screen, complete the following fields:

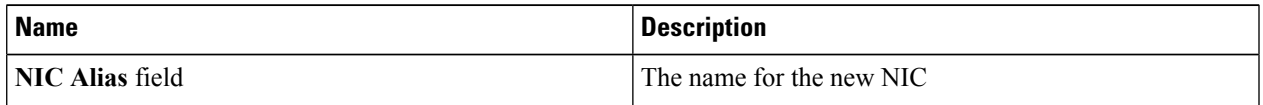

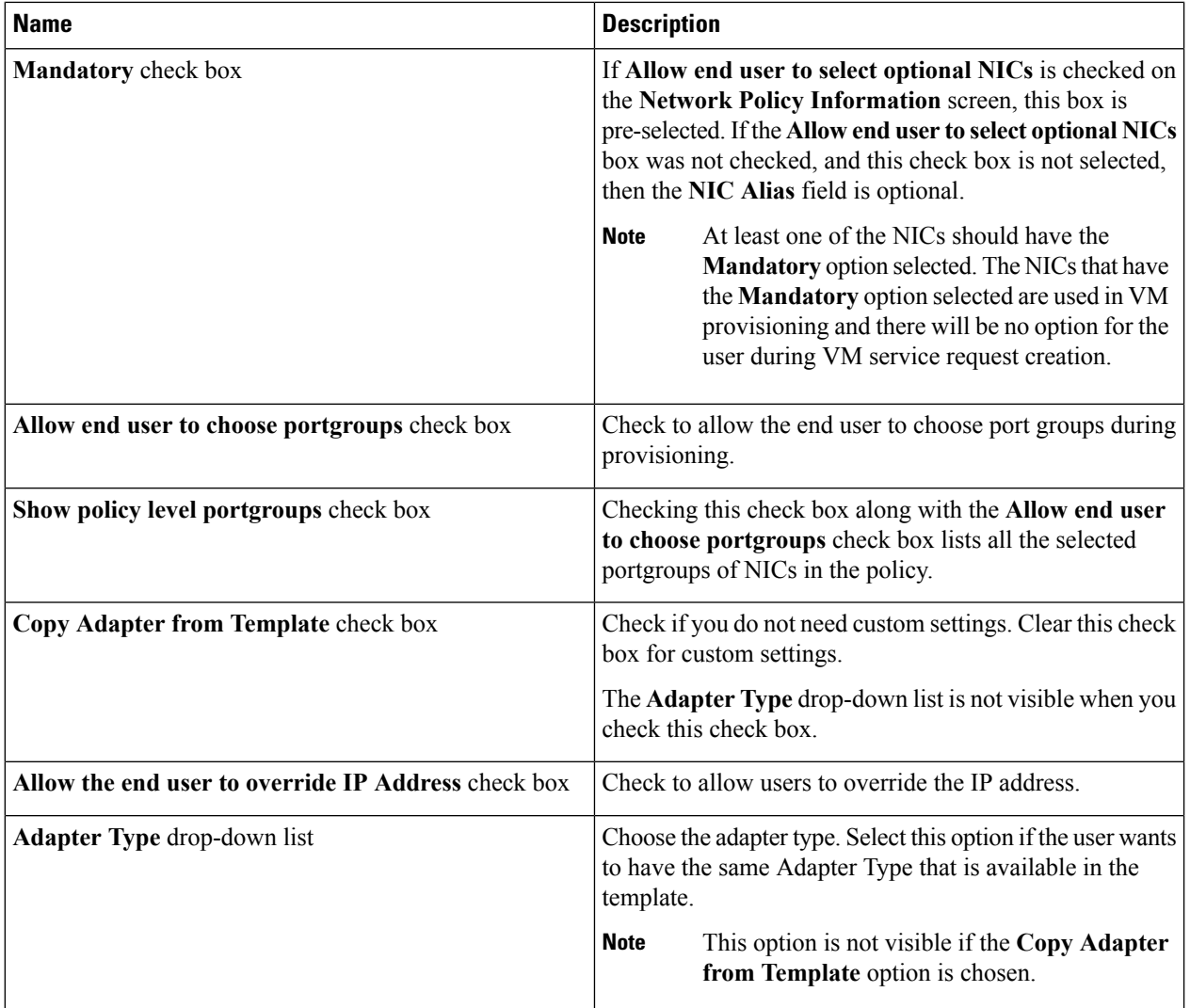

**Step 7** Click **Add (+)** in the **Port Groups** section. The **Add Entry to Port Groups** screen appears.

**Step 8** Click **Select** to choose the port group name.

**Step 9** From the **Select IP Address Type** drop-down field, choose **DHCP** (default) or **Static**.

a) If you choose **Static**, you must choose **IP Pool Policy** (default) or **Inline IP Pool**.

If you choose **IP Pool Policy**, click **Select to choose a static IP pool**. On the **Select** screen, choose from the list of preconfigured static IP pool(s). If no preconfigured static IP pools exist, see Adding a Static IP Policy for more information.

b) If you choose **Inline IP Pool**, complete the following fields:

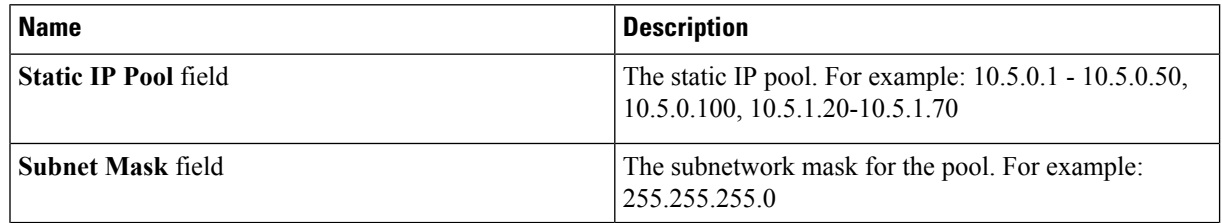

Ш

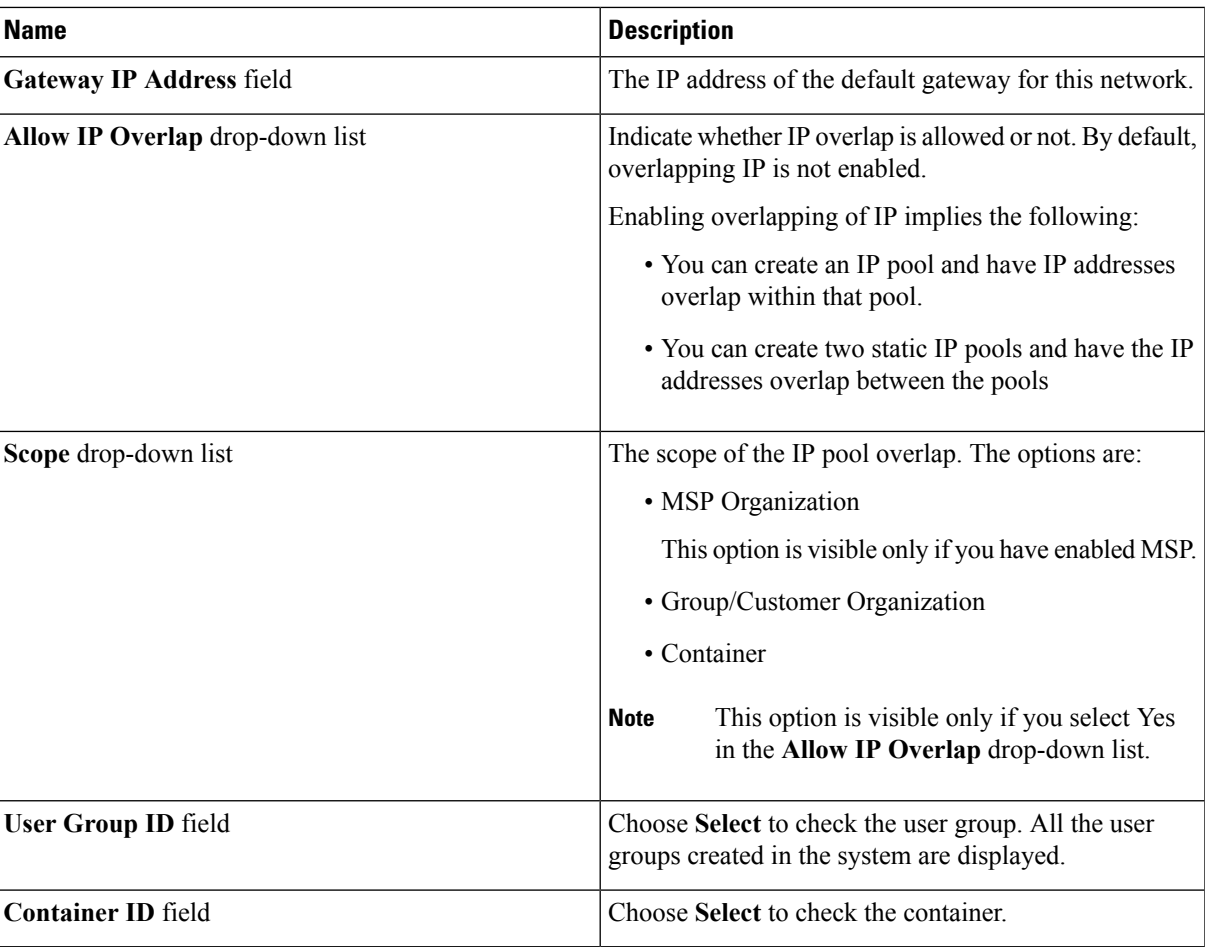

**Step 10** Check **IPv6** to configure IPv6.

You must configure the identical fields that you specified for IPv4 configuration.

- **Step 11** Click **Submit**.
- **Step 12** Click **Submit** on the **Add Entry to VM Networks** screen.
- **Step 13** Click **Submit** on the **Network Policy Information** screen.

## **Networking Provisioning Policies**

A network provisioning policy is used during orchestration workflow tasks. This policy defines Layer 2 network configuration and access control lists (ACLs) for switches in the network.

### **Configuring a Network Provisioning Policy**

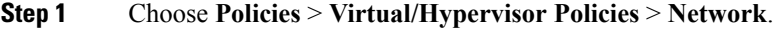

**Step 2** On the **Network** page, click **Network Provisioning Policy**.

### **Step 3** Click **Add**.

**Step 4** On the **Add Policy** screen, complete the following fields:

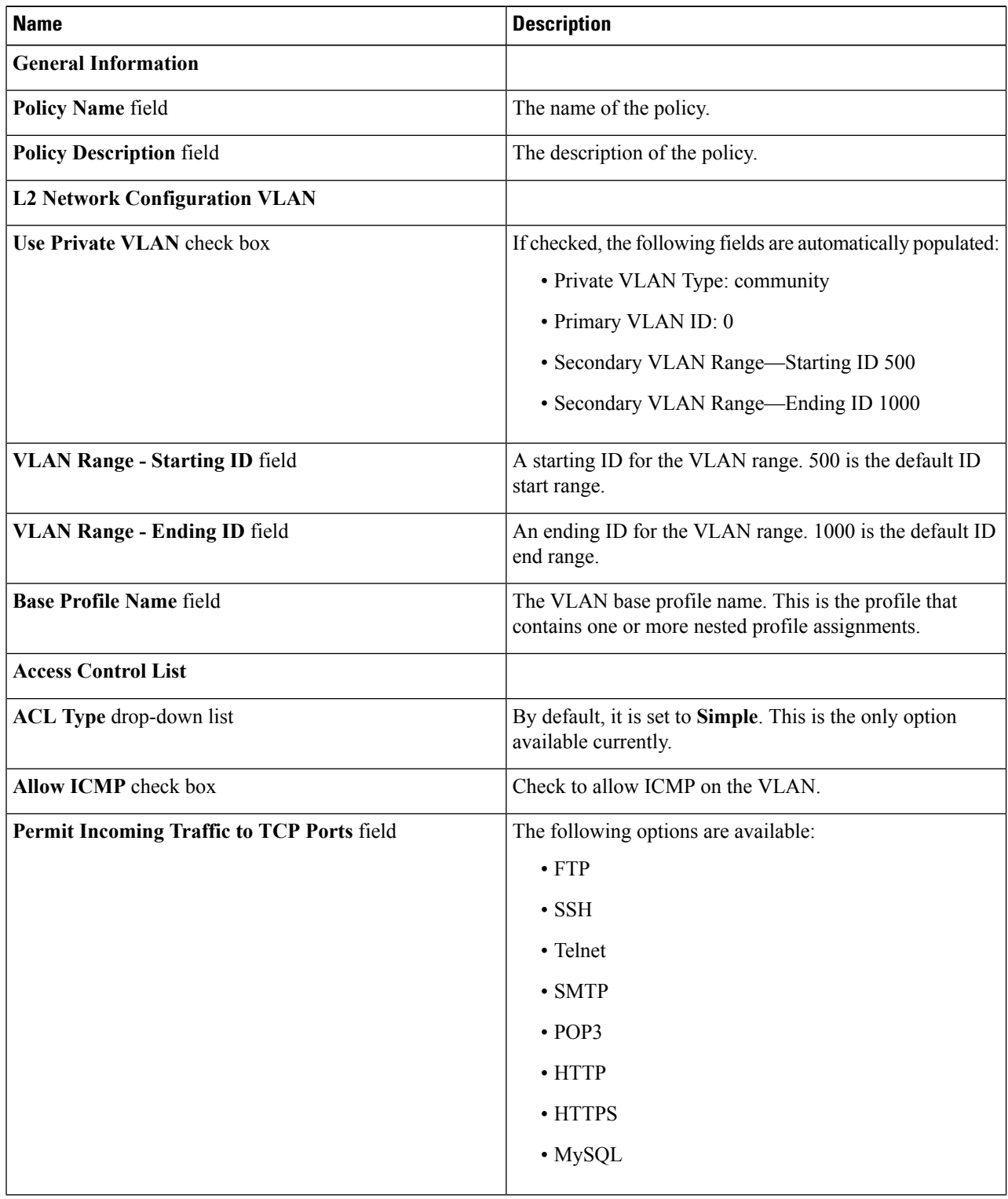

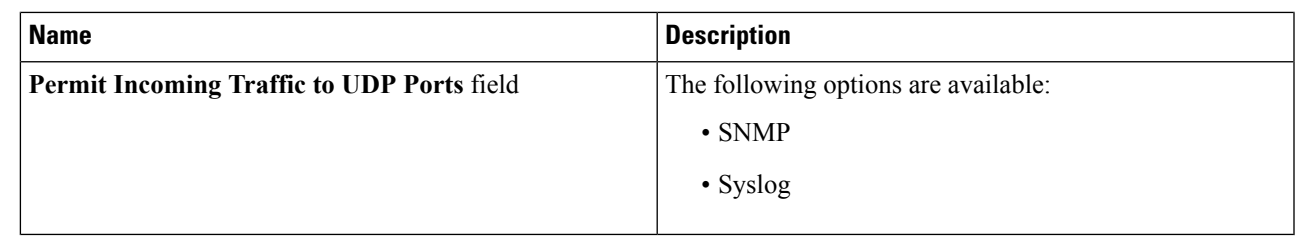

**Step 5** Click **Submit**.

## **VLAN Pool Policies**

A VLAN pool policy defines the VLAN range for a pod. This policy is used in the orchestration workflow for generating a free VLAN ID from the defined range specified in the policy.

### **Configuring a VLAN Pool Policy**

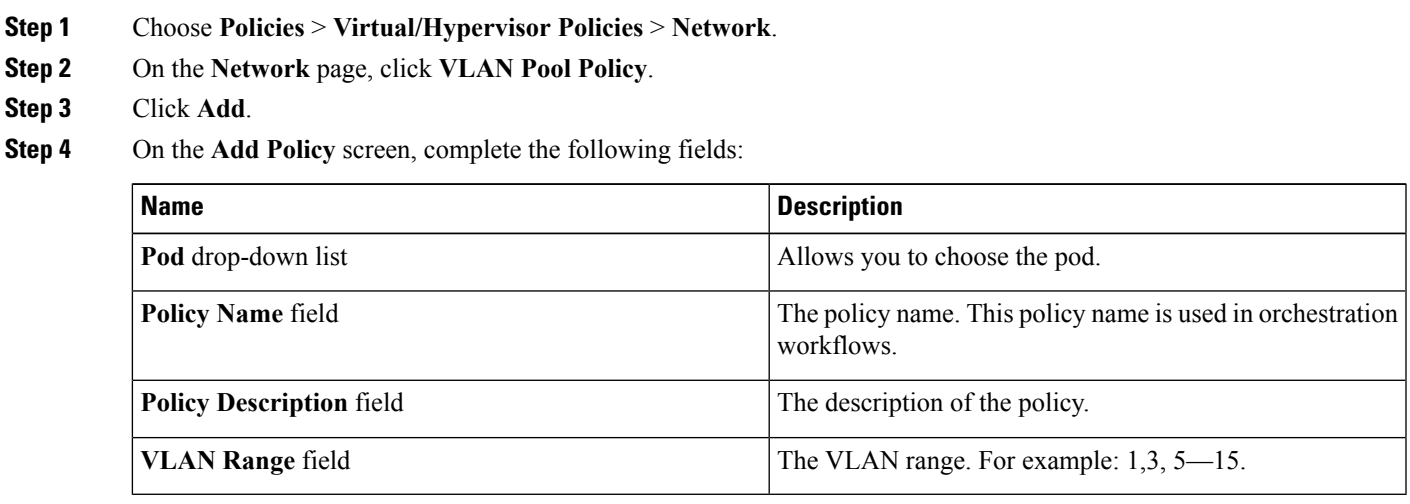

<span id="page-26-0"></span>**Step 5** Click **Submit**.

# **System Policies**

A system policy defines system-specific information, such as the template to use, time zone, OS-specific information, and so on.

## **Configuring a System Policy**

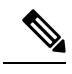

When you use the system policy to provision virtual machines by deploying an OVF, enter only the **VM Name Template** and the **Host Name Template** fields. The remaining fields in the system policy are not applicable. **Note**

- **Step 1** Choose **Policies** > **Virtual/Hypervisor Policies** > **Service Delivery**.
- **Step 2** On the **Service Delivery** page, click **VMware System Policy**.

**Step 3** Click **Add**.

**Step 4** On the **System Policy Information** screen, complete the following fields:

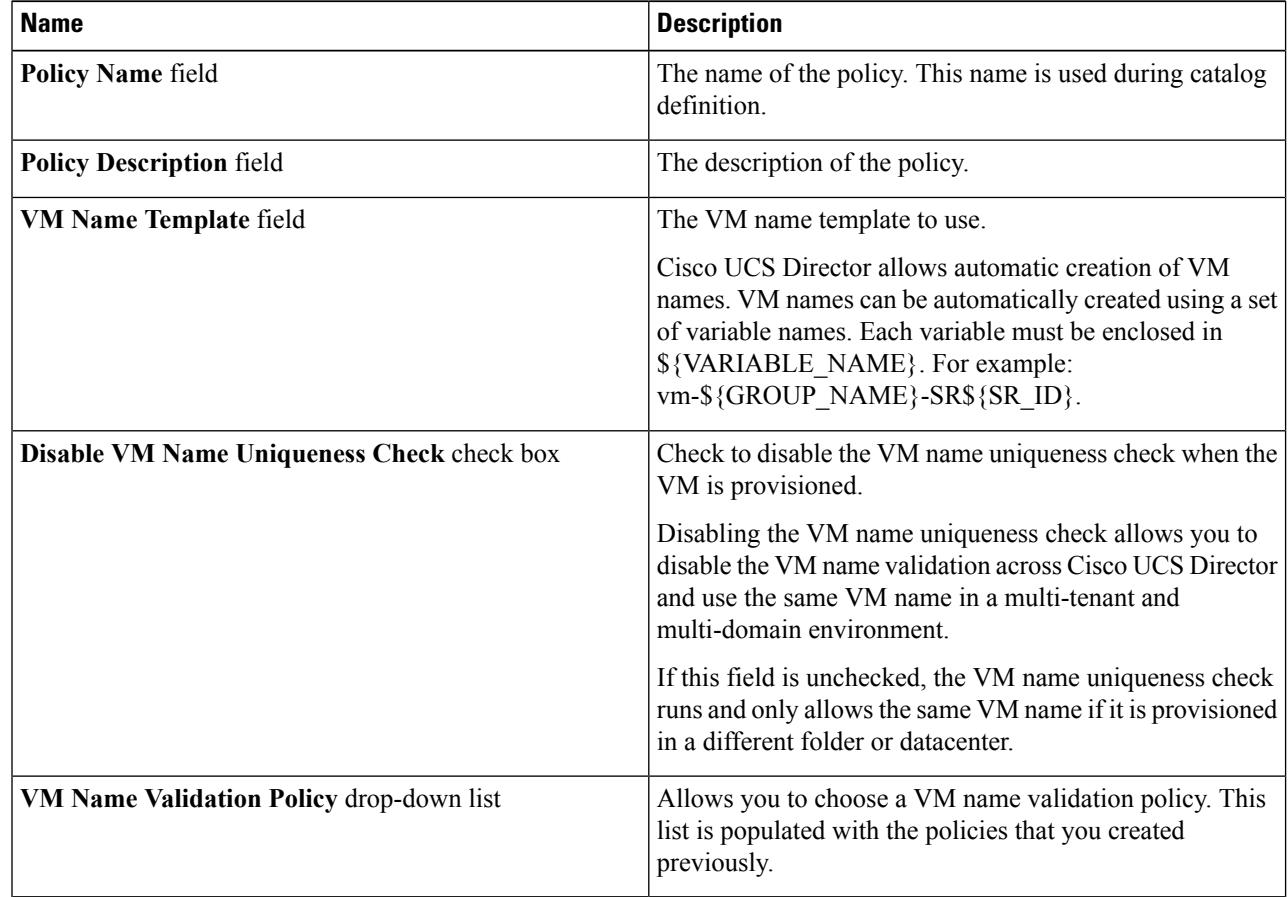

#### **Step 5** Choose from the following optional **VM Name Template** features:

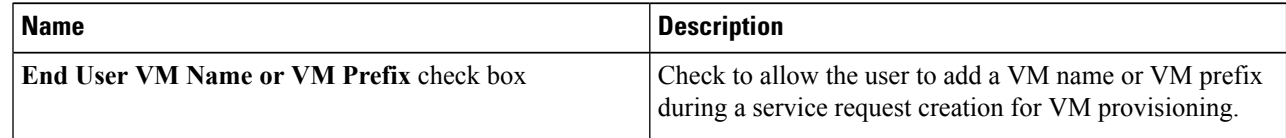

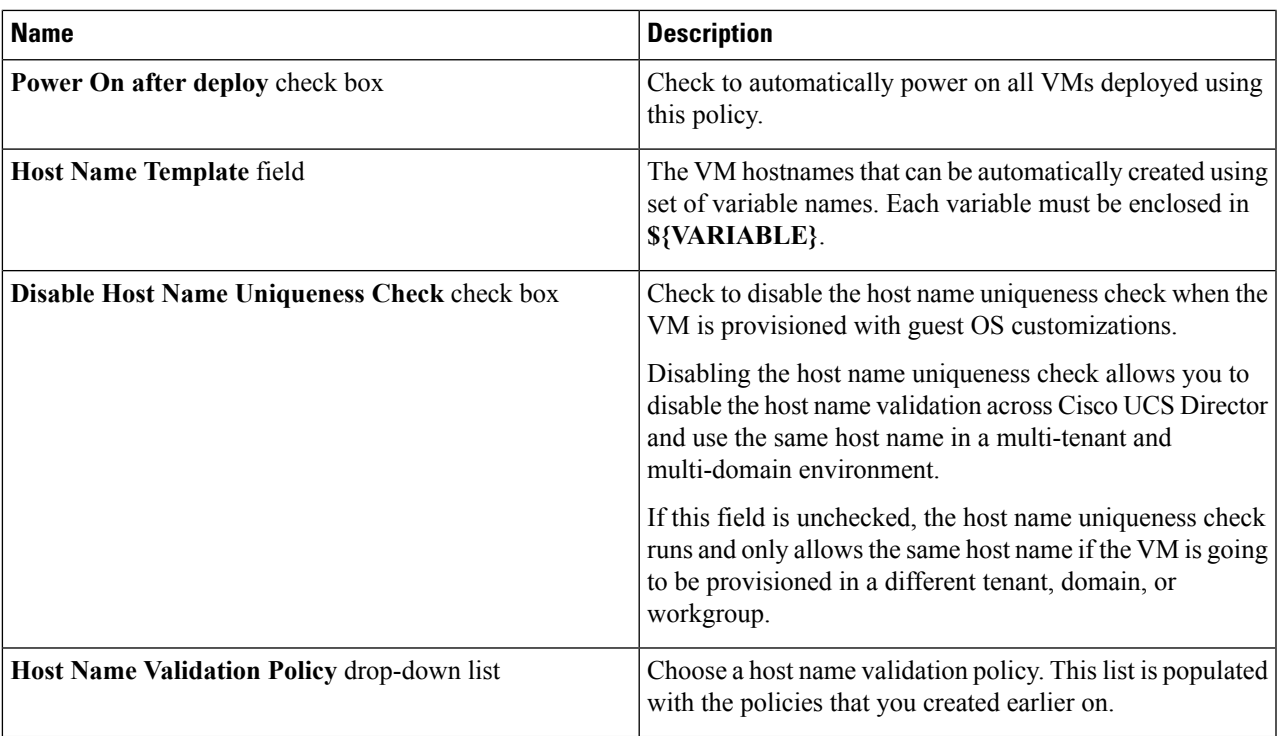

### **Step 6** Complete the following fields:

 $\mathbf{l}$ 

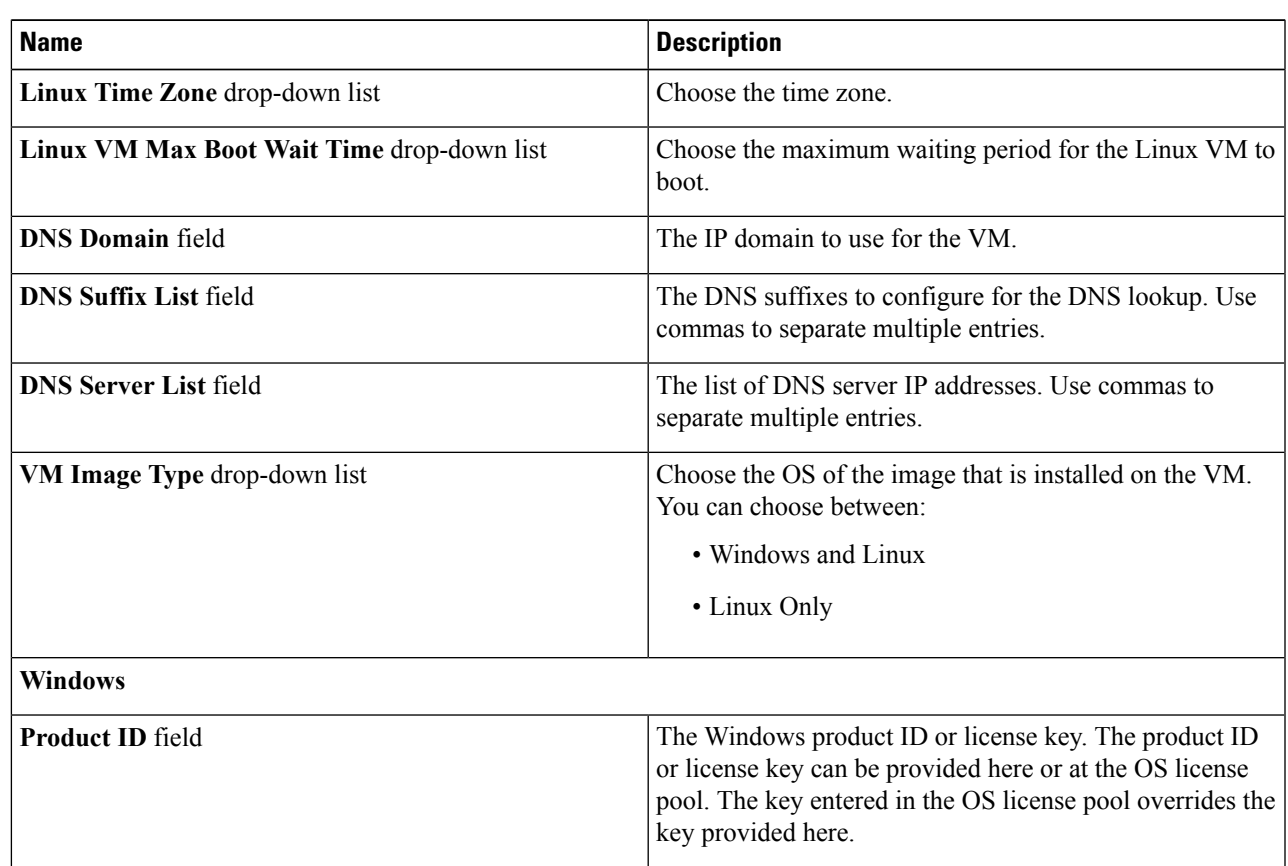

 $\mathbf I$ 

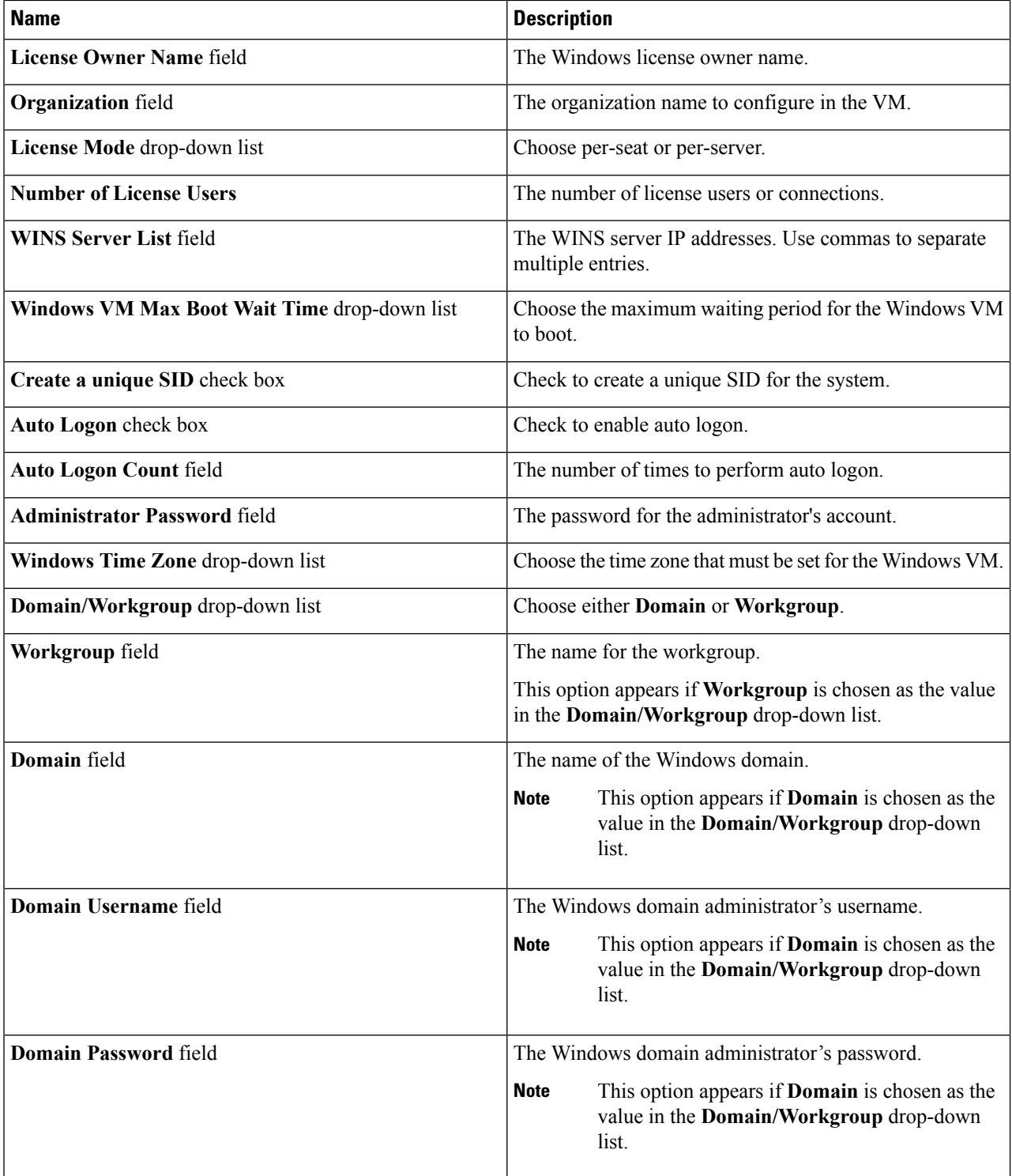

ı

 $\mathbf l$ 

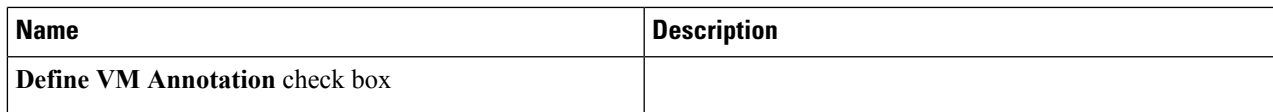

 $\mathbf{l}$ 

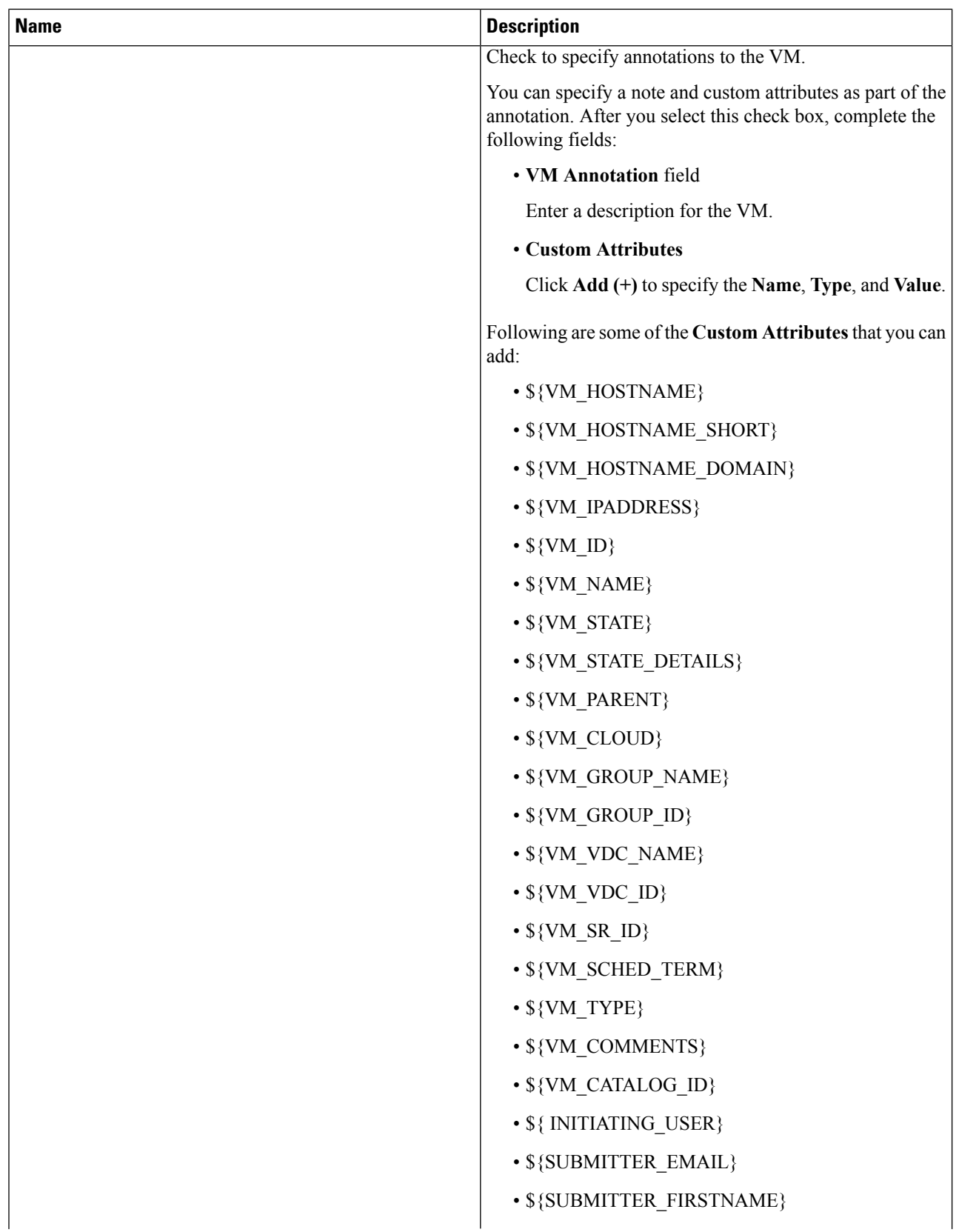

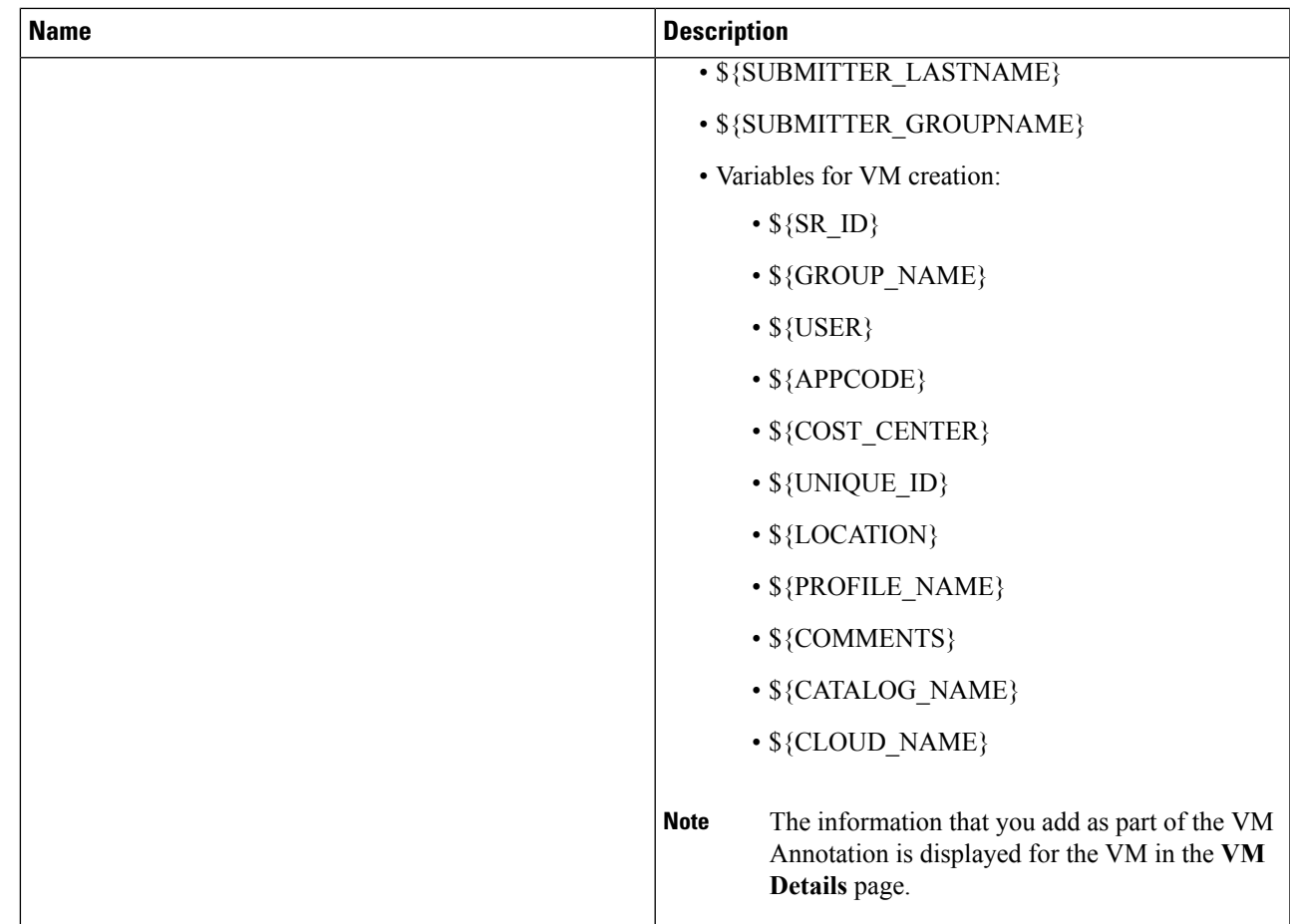

**Step 7** Click **Submit**.

## **OS Licenses**

Cisco UCS Director provides an option for users to add Windows OS licenses. These licenses are mapped to Windows images during the creation of a catalog. You have an option to provide the Windows OS license for a Windows image in VMware System Policy or choose the key from the OS version field during catalog creation.

### **Adding an OS License**

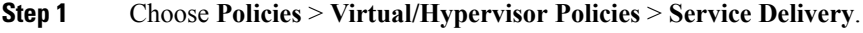

- **Step 2** On the **Service Delivery** page, click **OS License**.
- **Step 3** Click **Add**.
- **Step 4** On the **Add License Details** screen, complete the following fields:

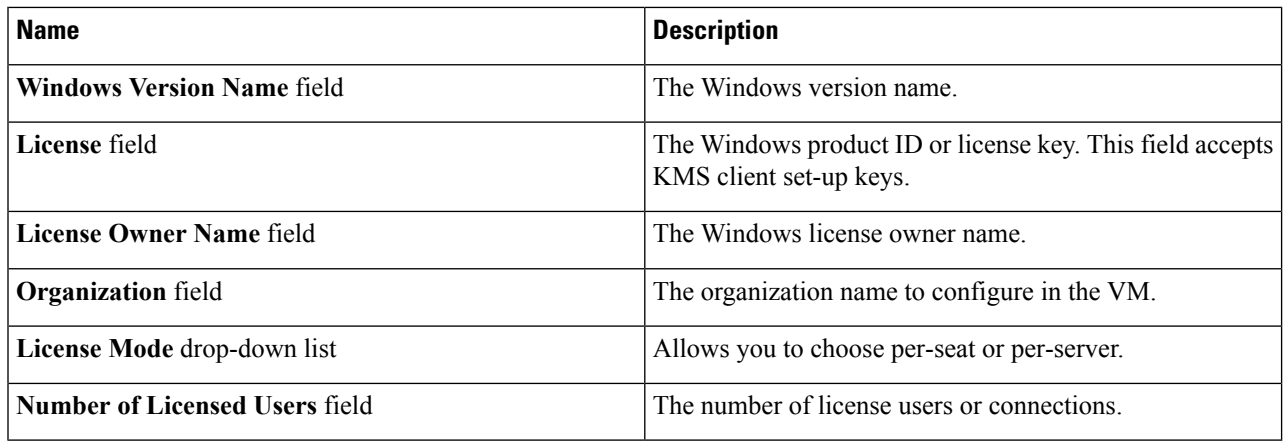

```
Step 5 Click Submit.
```
## **End User Self-Service Policy**

An End User Self-Service Policy controls the actions or tasks that a user can perform on a VDC. The starting point for creating this policy is to specify an account type (for example, VMware). After you specify an account type, you can continue with creating the policy. After you create the policy, you must assign the policy to a vDC that is created with the same account type. For example, if you have created an end user policy for VMware, then you can specify this policy when you create a VMware vDC. You cannot view or assign policies that have been created for other account types.

In addition to creating an end userself-service policy, Cisco UCS Director allows you to perform the following tasks:

- View—Displays a summary of the policy.
- Edit—Opens the **End User Policy** screen from which you can modify the description or the end user self-service options.
- Clone—Opens the **End User Policy** screen through which you can create an additional policy using the parameters defined in an existing end user self-service policy.
- Delete—Deletes the policy from the system. You cannot delete a policy that has a VDC assigned to it.

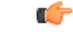

**Important**

The tasks that a user can perform on a VDC are defined by the role that the user is mapped to and by the end user self-service policy assigned to the VDC. If you have upgraded to the current release, then the permissions to perform VM management tasks are retained in any pre-existing end user self-service policy. However, the permissions defined in the user role to which the user belongs takes precedence.

Ш

## **Creating an End User Policy**

- **Step 1** Choose **Policies** > **Virtual/Hypervisor Policies** > **Service Delivery**.
- **Step 2** On the **Service Delivery** page, click **End User Self-Service Policy**.
- **Step 3** Click **Add**.
- **Step 4** On the **Add End User Policy** screen, select an account type from the drop-down list.
- **Step 5** Click **Submit**.
- **Step 6** On the **End User Policy** screen, complete the following fields:

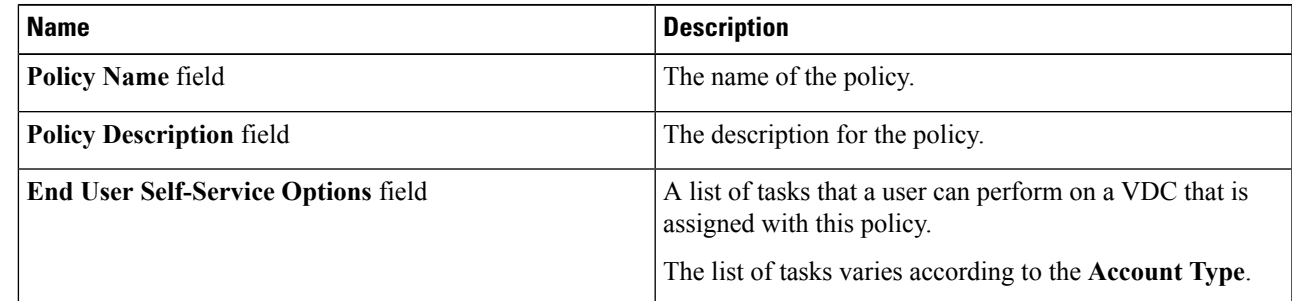

**Step 7** Click **Submit**.

#### **What to do next**

Assign this end-user policy to a VDC. For more information, see [Adding](cisco-ucs-director-administration-66_chapter10.pdf#nameddest=unique_18) a Virtual Data Center.

# <span id="page-34-0"></span>**Configuring a VM Management Policy**

This policy defines how VMs are managed in the VDC.

- **Step 1** Choose **Policies** > **Virtual/Hypervisor Policies** > **Service Delivery**.
- **Step 2** On the **Service Delivery** page, click **VM Management Policy**.

**Step 3** Click **Add**.

**Step 4** On the **Add VM Management Policy** screen, complete the following fields:

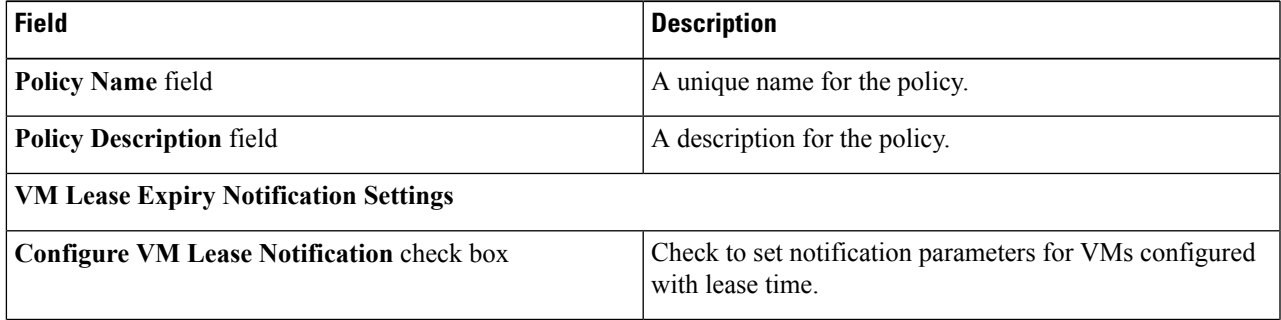

I

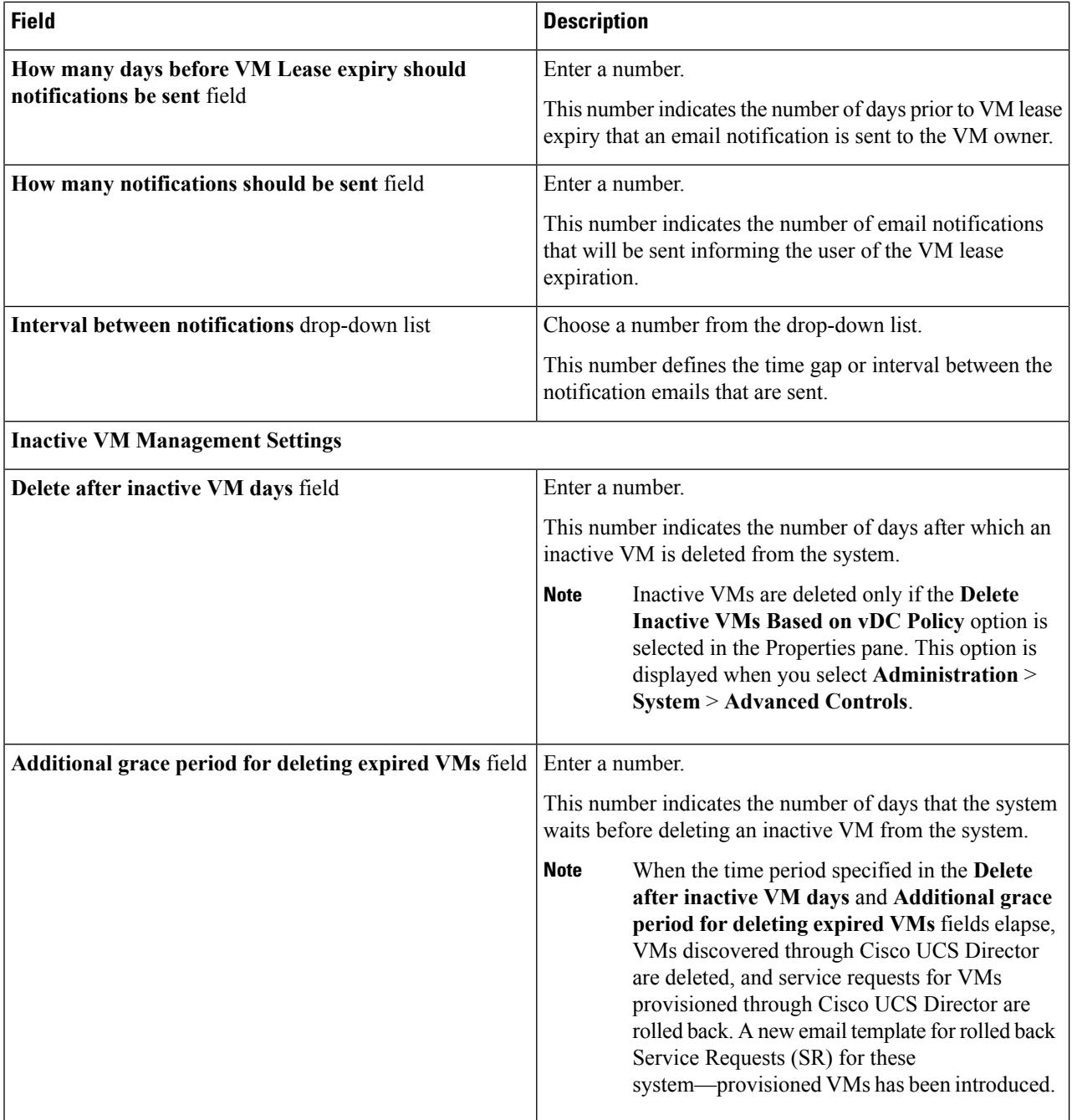

ı

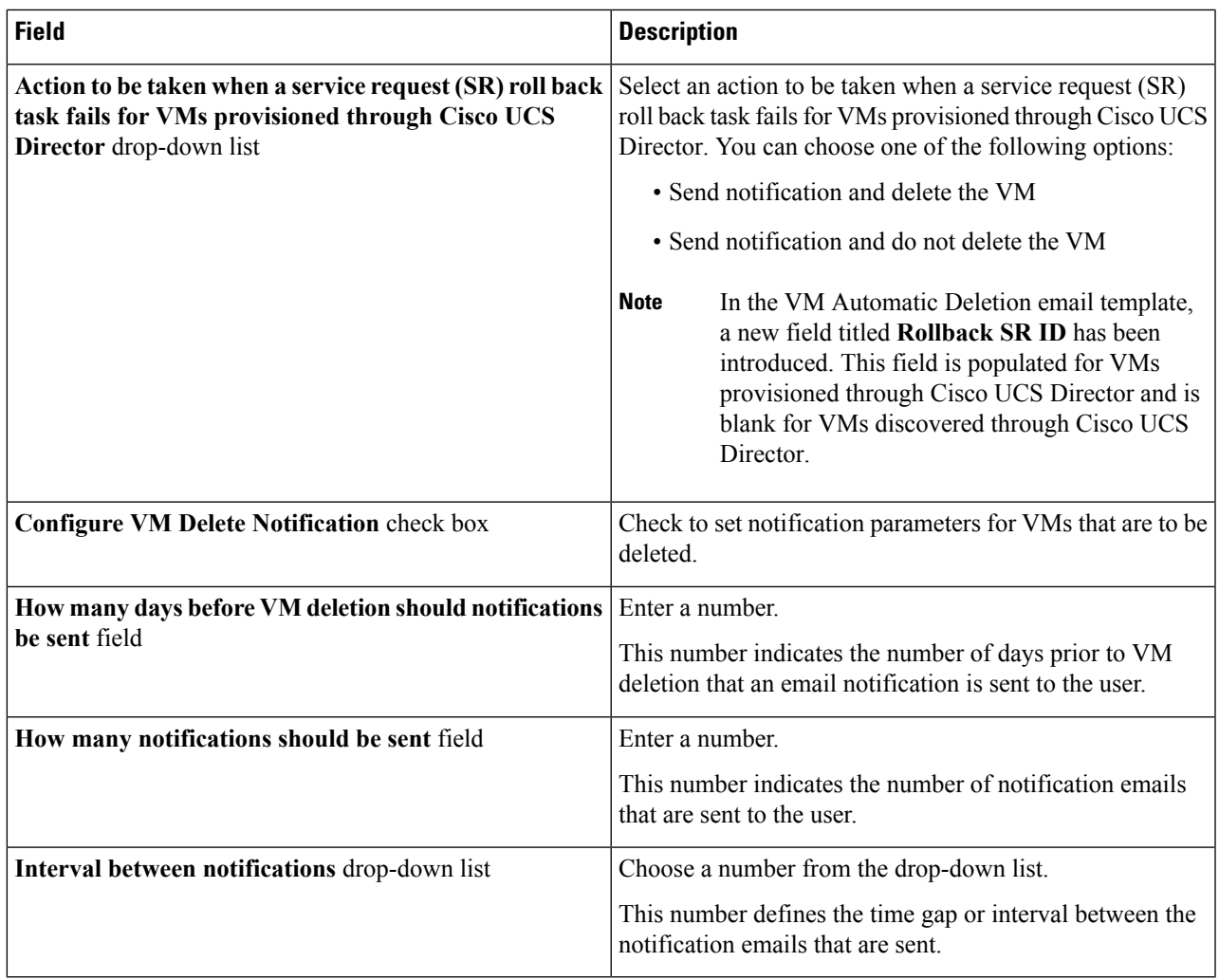

**Step 5** Click **Submit**.

I

#### **What to do next**

You can map this policy to a virtual data center.

 $\mathbf I$ 

ı